## **GRID GENERATION AND ANALYSIS USING CATIA V5**

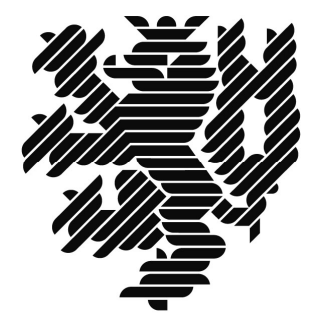

# **BERGISCHE** UNIVERSITÄT WUPPERTAL

 **NARENDRA KOMARLA**

M-CME

**MENTOR**

Prof. Dr – Ing. H-B. Woyand

*Fachgebiet Maschinenbau-Informatik*

## **PREFACE**

CATIA V5 has been a versatile tool for CAX requirements in many engineering application. The intelligible Graphics-user-interface of CATIA (Icon driven approach) is most appealing. Many engineers, who are familiar with other CAX tools can quickly adapt to CATIA V5 because of its user-friendliness.

The objective of this manual is to familiarize the "Advanced meshing tools" and "Generative structural analysis" modules of CATIA V5. The manual is example-driven, so that the user can adapt similar approach with other parts too. The manual is based on the book,"FEM mit CATIA V5" by Prof. Hans Bernhard Woyand (in German Language). Screen-shots have been liberally used to convey the meaning in an enhanced way.

The first chapter introduces steps in FEM and presents from Q&A about meshing in particular. The next three chapters discuss the use of the most-common elements for generating meshes and presents analysis results in brief. Structural and frequency analysis are discussed in these chapters. The last two chapters give a peek into advanced mesh generation techniques such as shell and hexahedron meshing.

It is urged to refer the CATIA V5 documentation to a maximum extent in order to deepen tool knowledge. The documentation is complete and an in-dispensable contrivance.

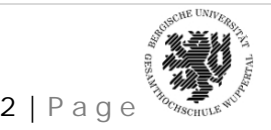

## **CONTENTS**

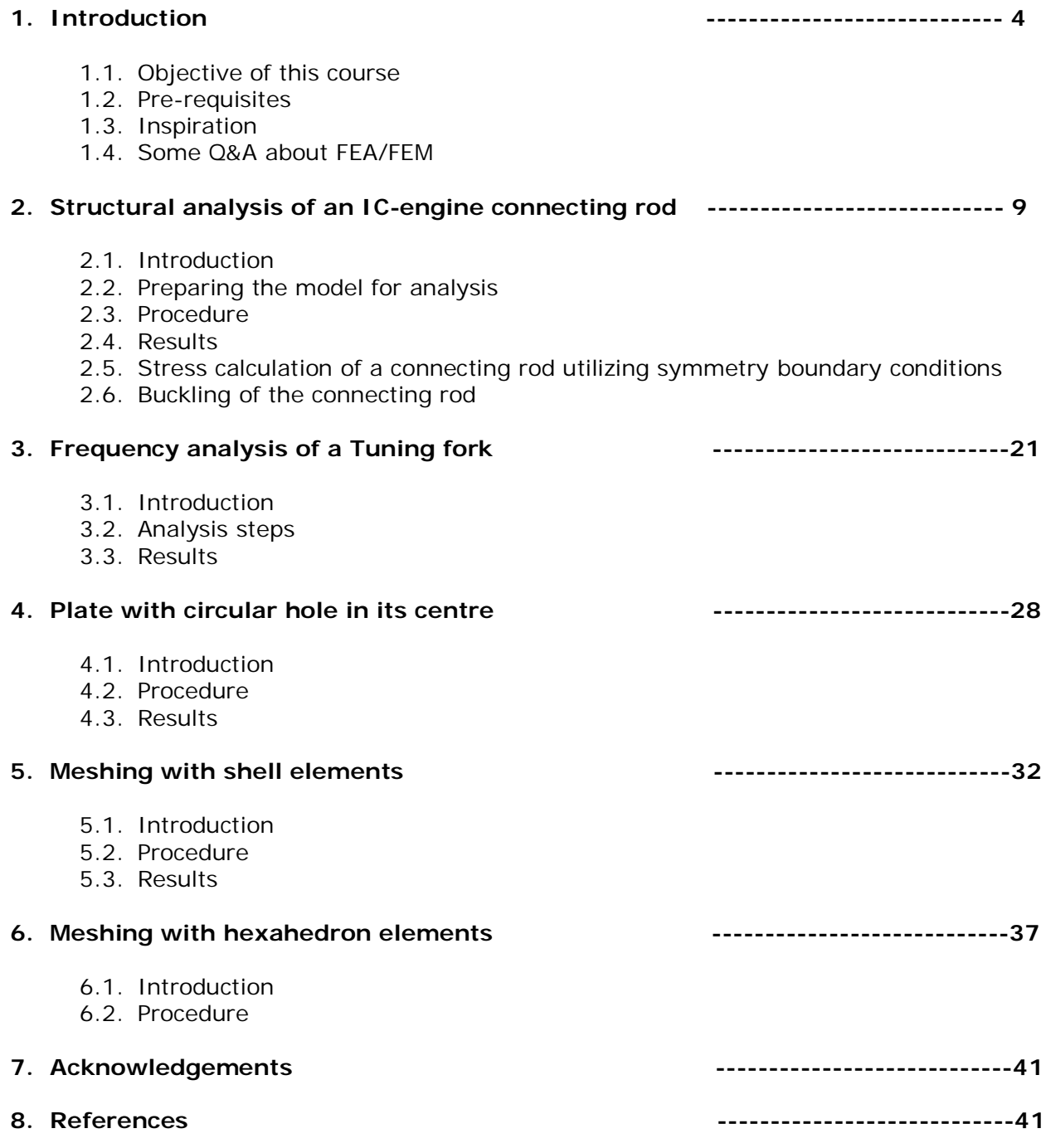

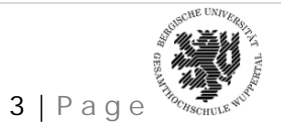

#### **1. INTRODUCTION**

#### **1.1. Objective of this course**

The objective of this course material is give a basic insight into Grid generation and analysis techniques using CATIA V5

#### **1.2. Pre-requisites**

The pre-requisites of this course is modelling familiarity using any CAD tool. Knowledge in CATIA V5 (The basic concepts such as document windows, standards and view toolbars) would definitely be an added advantage. Apart from this, basic knowledge of Finite Element Methods would only help in understanding the contents better.

#### **1.3. Inspiration**

- CATIA V5R18 Documentation
- $\triangleright$  "FEM mit CATIA V5" Prof. Hans Bernhard Woyand (in German Language)

All CATIA models used or referenced in this material is from the above mentioned book. The models can be downloaded from the following location:

http://www.mtech.uni-wuppertal.de:8080/MBI

In this webpage, **FEM\_mit\_CATIA\_V5.zip** can be found under the section CATIA-FEM-Buch, which can be downloaded.

Please note some of these parts have German names

#### **Some Q&A about FEM/FEA**

#### **1. What is Grid Generation/Meshing?**

A key step of the finite element method for numerical computation is mesh generation. One is given a domain (such as a polygon or polyhedron; more realistic versions of the problem allow curved domain boundaries) and must partition it into simple "elements" meeting in well-defined ways. There should be few elements, but some portions of the domain may need small elements so that the computation is more accurate there. All elements should be "well shaped" (which means different things in different situations, but generally involves bounds on the angles or aspect ratio of the elements).

#### **2. Broad Classification:**

- > Un-structured mesh
- $\triangleright$  Structured mesh

One distinguishes "structured" and "unstructured" meshes by the way the elements meet; a structured mesh is one in which the elements have the topology of a regular grid. Structured meshes are typically easier to compute with (saving a constant factor in runtime) but may

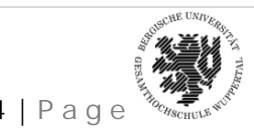

*NARENDRA KOMARLA, Matr. No – 950763* 4 | P a g e

require more elements or worse-shaped elements. Unstructured meshes are often computed using quadtrees, or by Delaunay triangulation of point sets; however there are quite varied approaches for selecting the points to be triangulated.

Another classification for meshing is the (auto-meshing)

- $\triangleright$  Free mesh
- > Mapped mesh

Before meshing the model, and even before building the model, it is important to think about whether a free mesh or a mapped mesh is appropriate for the analysis. In free meshing, the user specifies a general, **qualitative** mesh description, ranging from coarse to fine, with 10 or more gradations between the extremes. The software then generates the mesh accordingly. Therefore, a free mesh has no restrictions in terms of element shapes, and has no specified pattern applied to it.

In mapped meshing, the user specifies **quantitative** information regarding node spacing, hence, element size, and the software uses the prescribed information to generate nodes and elements. A mapped mesh is restricted in terms of the element shape it contains and the pattern of the mesh. A mapped area mesh contains either only quadrilateral or only triangular elements, while a mapped volume mesh contains only hexahedron elements. In addition, a mapped mesh typically has a regular pattern, with obvious rows of elements. If a mapped mesh is desired, we must build the geometry as a series of fairly regular volumes and/or areas that can accept a mapped mesh.

In either meshing techniques, the software user has some degree of control over the element mesh

#### **3. Why is meshing required?**

Meshing is an essential pre-processing step in Finite Element Analysis. The final solution always depends on the quality of the mesh used during computation. In simple terms, Meshing means breaking up of a physical domain into simpler domains called the elements. Usually there are standard shapes into which the simpler domains are "broken into".

The basic idea of a mesh-generation scheme is to generate element connectivity data and nodal-co-ordinate data by reading in the input data for a few key points.

Advanced Meshing Tools allows us to rapidly generate a finite element model for complex parts whether they are surface or solid. In other words, we can generate associative meshing from complex parts, with advanced control on mesh specifications.

The Advanced Meshing Tools workbench is composed of the following products:

FEM Surface (FMS): to generate a finite element model for complex surface parts.

FEM Solid (FMD): to generate a finite element model for complex solid parts.

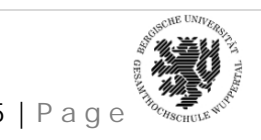

#### **4. What are the normal steps to be followed in Finite Element Analysis computation? In particular, what is Pre-processing?**

Finite Element Analysis essentially consists of the following 3 steps:

- $\triangleright$  Pre-processing
- Processing or Solution
- $\triangleright$  Post-processing

The Pre-processing step is, quite generally, described as '**defining the model**' and it includes the following steps:

- 1. Define the geometric domain of the problem (modelling)
- 2. Define the element type(s) to be used
- 3. Define the material properties of the elements
- 4. Define the geometric properties of the elements (length, area, and the like)
- 5. Define the element connectivity (mesh the model)
- 6. Define the physical constraints (boundary conditions)
- 7. Define the loadings

Once the geometric domain (modelling) of the problem is defined using and CAD application (CATIA V5 itself is preferable), grid generation is the next process (from Step 2 to Step 5). Once the grid is generated, the model could be taken forward for stress computation.

The pre-processing step is critical. In no case is there a better example of the computer-related axiom **"garbage in, garbage out."** A perfectly computed finite element solution is of absolutely no value if it corresponds to the wrong problem. Therefore a high-quality, optimised grid always leads to a high-quality final output.

#### **5. More about meshing:**

A very important aspect of meshing a model with elements is to ensure that, in regions of geometric discontinuity, a finer mesh (smaller elements) is defined in the region. This is true in all finite element analyses (structural, thermal, and fluid), because it is known that gradients are higher in such areas and finer meshes are required to adequately describe the physical behaviour. In mapped meshing, this is defined by the software user. Fortunately, in free meshing, this aspect is accounted for by the software.

#### **6. What are the current methods or tools available for Grid generation and Analysis?**

Commercially many tools are available for Grid generation. Part and assembly modelling, pre processing, processing and post processing could be performed using all leading CAD tools like Pro-Engineer, Unigraphics, Solidworks, CATIA V5 etc. There are specialised solver tools such as ANSYS, ABAQUS, MSc Nastran etc which could effectively be used for meshing. Apart from these, Hypermesh is another CAE tool, which specialises exclusively in meshing.

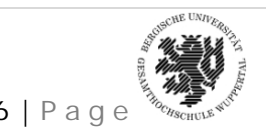

#### **7. Why is Grid generation using CATIA V5 a good option?**

CATIA is not a specialised tool for Meshing and analysis; however the platform is very userfriendly and sufficient for carrying out any FEM analysis. CATIA is an extremely powerful modelling tool. Hence the model created in CATIA can directly be transferred to the Advanced Meshing tool workbench and after finalising the mesh; solution and result interpretation could be done at a stretch.

#### **8. Analysis in CATIA V5 - Overview:**

#### **a. A note on CATIA V5**

CATIA (Computer Aided Three-dimensional Interactive Application) is a multiplatform CAD/CAM/CAE commercial software suite developed by the French company, Dassault Systems and marketed worldwide by IBM. Written in the C++ programming language, CATIA is the cornerstone of the Dassault Systems product lifecycle management software suite.

The software was created in the late 1970s and early 1980s to develop Dassault's Mirage fighter jet, and then was adopted in the aerospace, automotive, shipbuilding, and other industries. More Information about CATIA V5 could be accessed using the following links:

http://www.ibm.com/CATIA

http://www.3ds.com/products/CATIA/welcome

http://en.wikipedia.org/wiki/CATIA

There are numerous 'workbenches' in CATIA V5, and each workbench has a purpose to achieve. Grid generation is a part of the "Advanced meshing tool" workbench in CATIA V5.

#### **b. User-friendly environment**

CATIA Analysis provides designers and analysts with an intuitive user interface that meets their varied needs. Since the user interface is a natural extension of that in CATIA, it is particularly easy for CATIA users. They obtain a realistic understanding of the mechanical behaviour by quickly reviewing design characteristics in a digital mock-up (DMU) environment. The CATIA V5 tools and environment that are common to all CATIA applications, ABAQUS/CAE for CATIA, and partner solutions, eliminate the problem of lost productivity associated with using multiple applications.

#### **c. Fast design-analysis loops**

CATIA Analysis is an integral part of CATIA. The analysis specifications are an extension of the part and assembly design specifications, and the analysis is performed directly on the CATIA geometry. It is, therefore, simple and convenient to perform an analysis to help size parts and compare the performance of different design alternatives. The impact of design changes can be rapidly assessed with automatic updates. Designers using CATIA Analysis will naturally use analysis as part of their design process, affording them a greater understanding of how their designs perform and improving their ability to deliver the right design the first time.

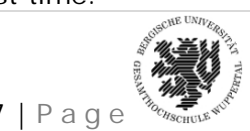

*NARENDRA KOMARLA, Matr. No – 950763* 7 | P a g e

#### **d. Multidiscipline collaboration**

CATIA Analysis supports concurrent engineering, allowing users to work closely together and avoid rework. Designers and analysts can collaborate since they have access to the same environment, eliminating data transfer, rework, and the need to maintain multiple applications for design and analysis. The CATIA Analysis environment also allows method developers to create templates that designers can routinely use to perform standard types of analysis.

#### **e. Knowledge-based optimization**

The CATIA Analysis products leverage the native CATIA knowledge-based architecture. They allow designs to be optimized by capturing and studying the knowledge associated with part design and analysis. The reuse of analysis features and the application of knowledge-based rules and checks ensure compliance to company best practices. Automation of standard analysis processes through the use of knowledge ware templates dramatically improves the efficiency of the design-analysis process.

#### **f. Industry-proven performance**

The speed with which analyses can be performed with CATIA Analysis often surprises designers and simulation experts familiar with other applications. The time it takes to create the finite element model, solve it, and display results can be a matter of minutes. The robust, built-in finite element solver and mesh generators balance both accuracy and speed. The adaptive meshing capability automatically adjusts the mesh to obtain accurate results without timeconsuming manual involvement.

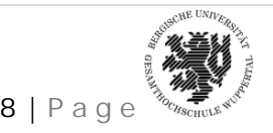

#### **2. STRUCTURAL ANALYSIS OF AN IC-ENGINE CONNECTING ROD**

#### **2.1. Introduction**

In an IC engine, the connecting rod connects the piston to the crank or crankshaft. Together with the crank, they form a simple mechanism that converts linear motion into rotating motion

The connecting rod is under tremendous stress from the reciprocating load represented by the piston, actually stretching and being compressed with every rotation, and the load increases to the third power with increasing engine speed. Failure of a connecting rod, usually called "throwing a rod" is one of the most common causes of catastrophic engine failure in cars. Therefore, the stress analysis of a connecting rod assumes high practical importance.

#### **2.2. Preparing the model for analysis**

Before entering the "Generative structural analysis" workbench, the part has to be prepared for analysis. The properties of the CAD part have to be defined (i.e., Material, isotropy etc) in the "Part design" module itself. For assigning properties, right click on the part and select "Properties"

The next task is to enter the Grid generation workbench in CATIA This workbench could be accessed by the Analysis and Simulation workbench - Advanced meshing tool

Following are the steps to be followed for entering the workbench

Advanced Meshing Tools workbench, represented by icon, allows the user to rapidly generate a finite element model for complex parts whether they are surface or solid.

In other words, we can generate associative meshing from complex parts, with advanced control on mesh specifications.

The Advanced Meshing Tools workbench is composed of the following products:

- **FEM Surface (FMS):** to generate a finite element model for complex surface parts.
- **FEM Solid (FMD):** to generate a finite element model for complex solid parts.

Grids should be generated for Static and Frequency analysis. Therefore, in the first step, one of these cases should be selected.

On selecting the Static analysis as an example, the next step is to define the "Mesh type" and "element type" of the mesh.

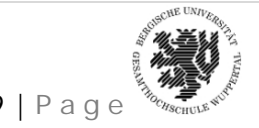

#### **2.3. Procedure**

Open the "Pleuelstange\_01.CATPart" (Connecting rod) from the download area, which is

http://www.mtech.uni-wuppertal.de:8080/MBI

The compressed file, **FEM\_mit\_CATIA\_V5.zip** can be found under the section CATIA-FEM-Buch, which has to be downloaded.

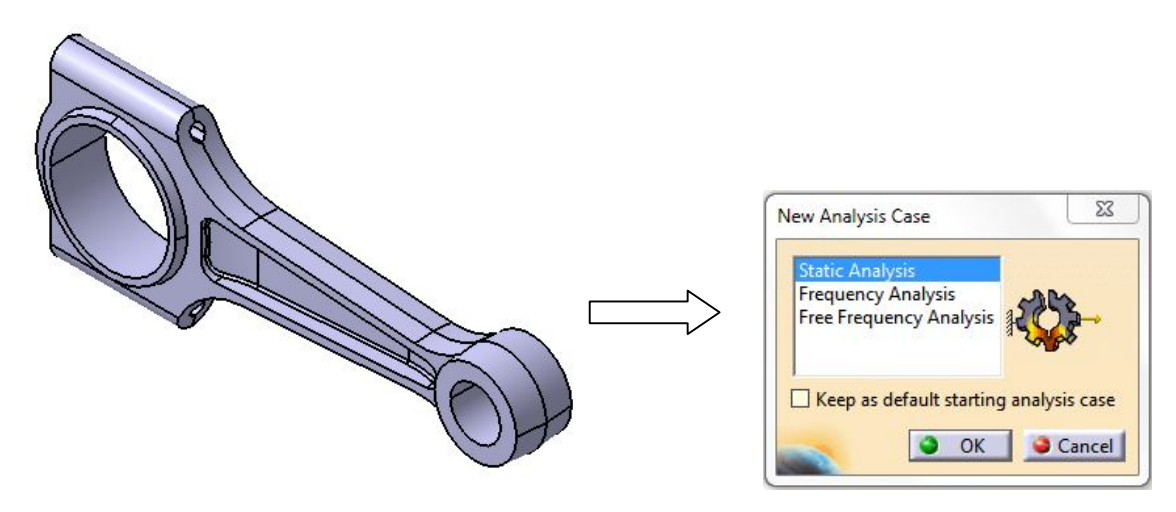

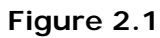

Start – Analyse & Simulation – Generative Structural Analysis. Select the Static Analysis case. Click on the OCTREE Tetrahedron Mesh to set the size of the mesh, as seen in the Figure 2.2.

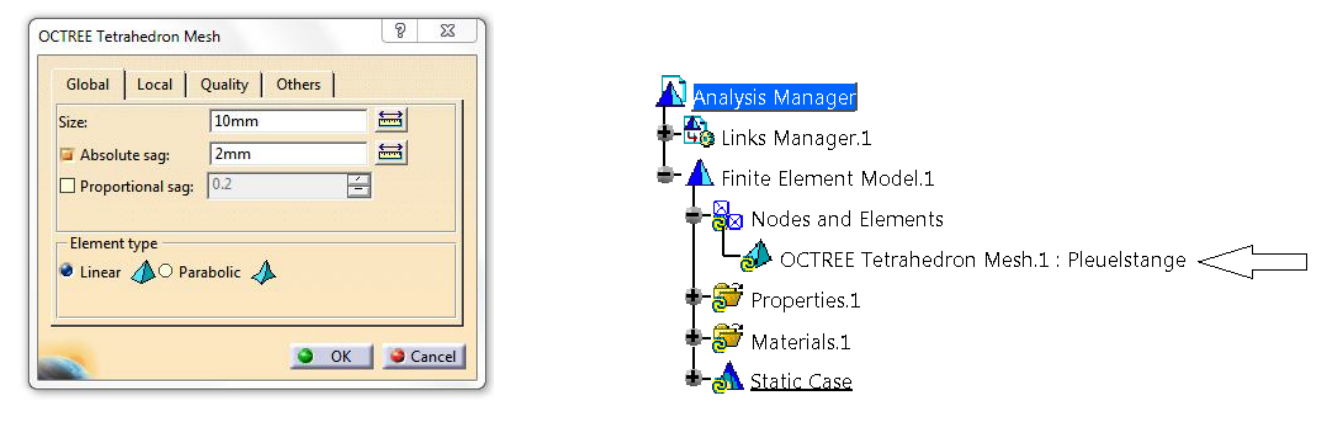

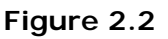

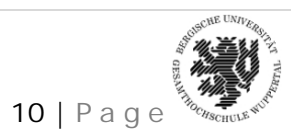

*NARENDRA KOMARLA, Matr. No – 950763* 10 | P a g e

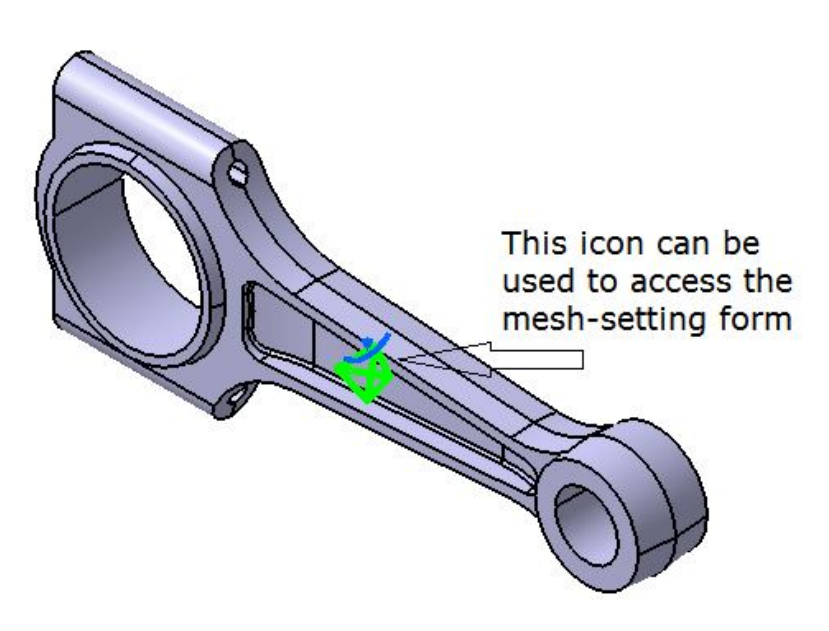

**Figure 2.3**

**Parameters in this tab:**

**Size:** lets us choose the size of the mesh elements. To know more about the Element Type you have to choose in the OCTREE Tetrahedron Mesh dialog box, refer to Linear Tetrahedron and Parabolic Tetrahedron in the Finite Element Reference Guide.

**Absolute sag:** Maximal gap between the mesh and the geometry.

**Proportional sag:** Is the ratio between the local absolute sag and the local mesh edge length.

Absolute sag and Proportional sag could modify the local mesh edge length value.

We can give values for both Absolute sag and Proportional sag. The most constraining of the two values will be used.

**Element type:** lets us choose the type of element (Linear or Parabolic)

There are various other options that can be used for mesh refinement in the OCTREE Tetrahedron Mesh dialog. Local, Quality and Others tabs can be used for these.

In our case, the element size and Absolute sag values are entered to be 10mm and 2mm respectively. The element type is linear. A linear, tetrahedral mesh will be the result. Since the element type is entered as an input, it is evident that the type of meshing is mapped (or quantitative).

The next step is to define restraints in our model. The "restraints" tab has to be used for defining the same, which is as seen in Figure 2.4.

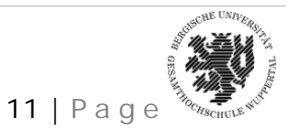

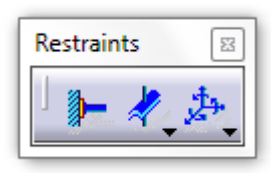

**Figure 2.4**

Since sliding motion prevails in the inner surface of the connecting rod,  $\mathcal{F}_{\bullet}$  (Surface slider restraint) is applied there.

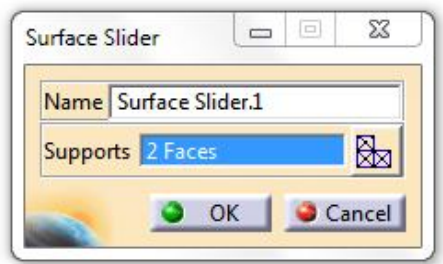

**Figure 2.5**

A user defines restraint, "Law User restraints", which is used in this case to restrict fee motion of the connecting rod (Fix)

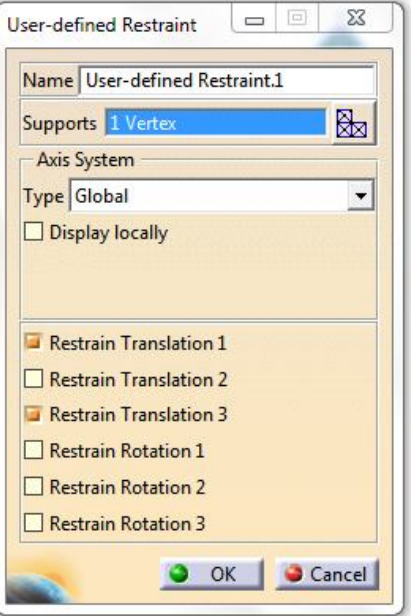

**Figure 2.6**

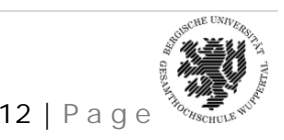

*NARENDRA KOMARLA, Matr. No – 950763* 12 | P a g e

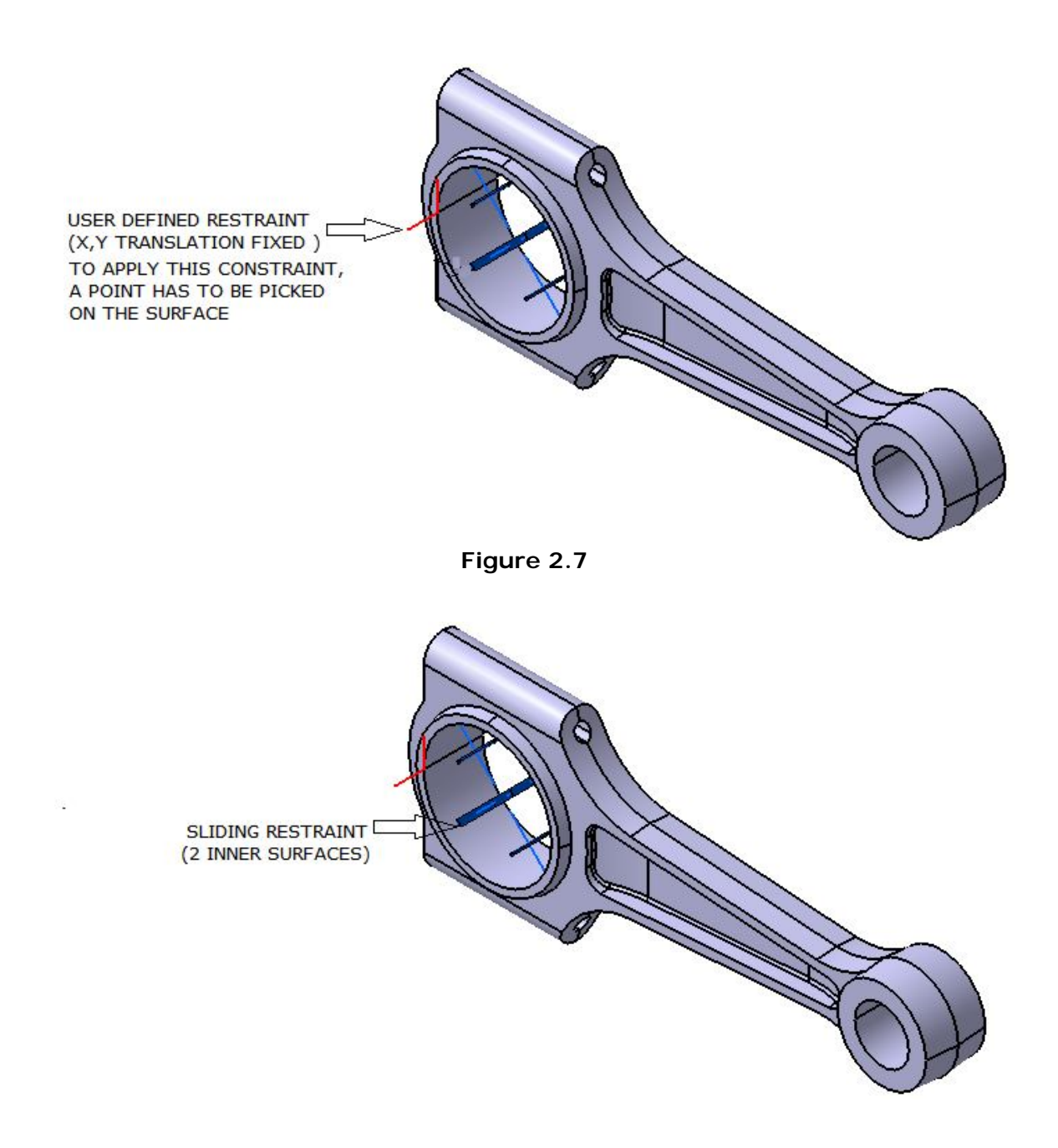

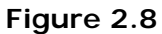

Once these two restraints are defined, the model looks as seen in the picture above. The next step is to define loads or forces on the model, which can be done by the "Loads" toolbar (Figure 2.9)

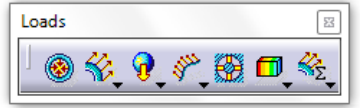

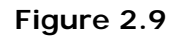

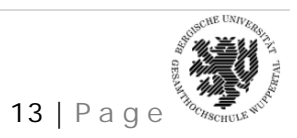

*NARENDRA KOMARLA, Matr. No – 950763* 13 | P a g e

Distributed load can be assigned through the  $\mathbb{R}$  icon.

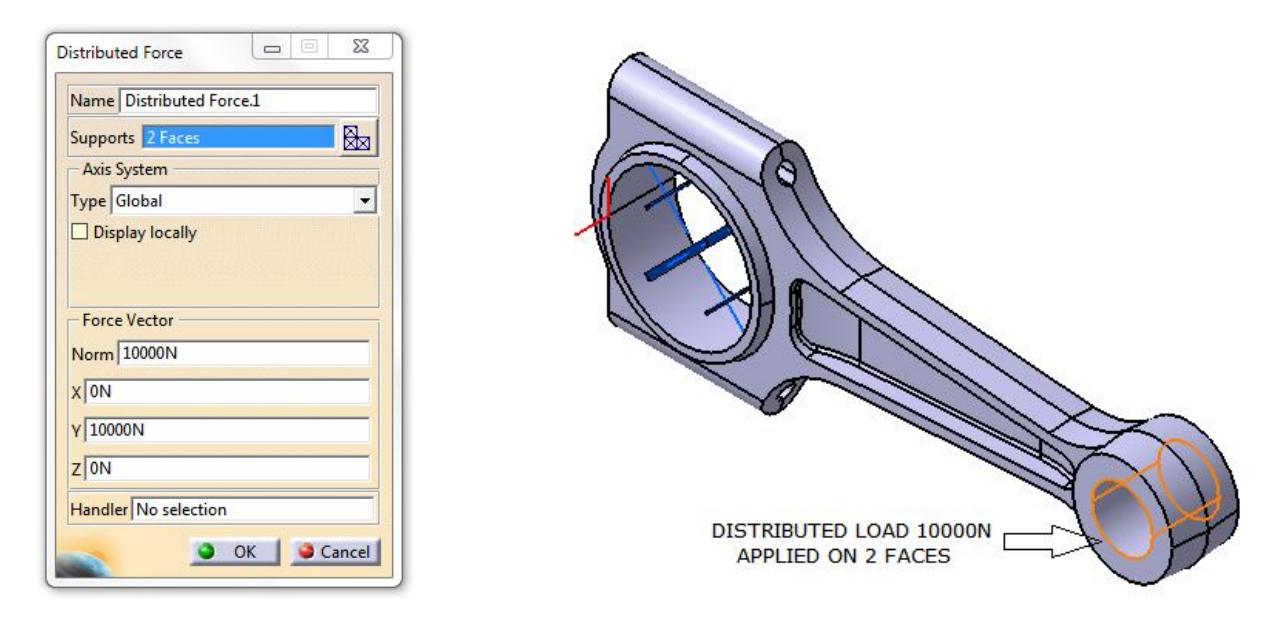

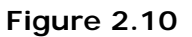

A distributed load of 10000N is applied in the 'Y' direction as seen in Figure 2.10.

Once these parameters are defined, the part can be analyzed by clicking on the (compute) icon.

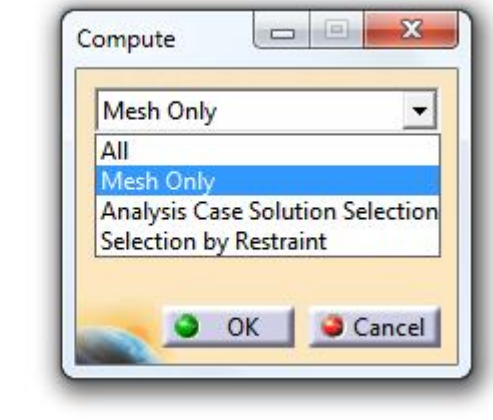

**Figure 2.11**

The compute command calculates the unknown parameters. "All", "Mesh only", "Analysis Case Solution Selection" and "Selection by Restraint" can be selected from the drop-down menu. "All" can be selected, as a safe option. The computation will consume some system time and

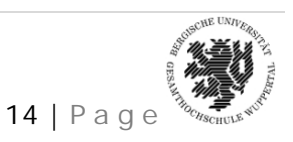

Co... **R**  resource to complete. Once it is completed, The "Image" toolbar can be used to find the parameters seen in the image below (Figure 2.12):

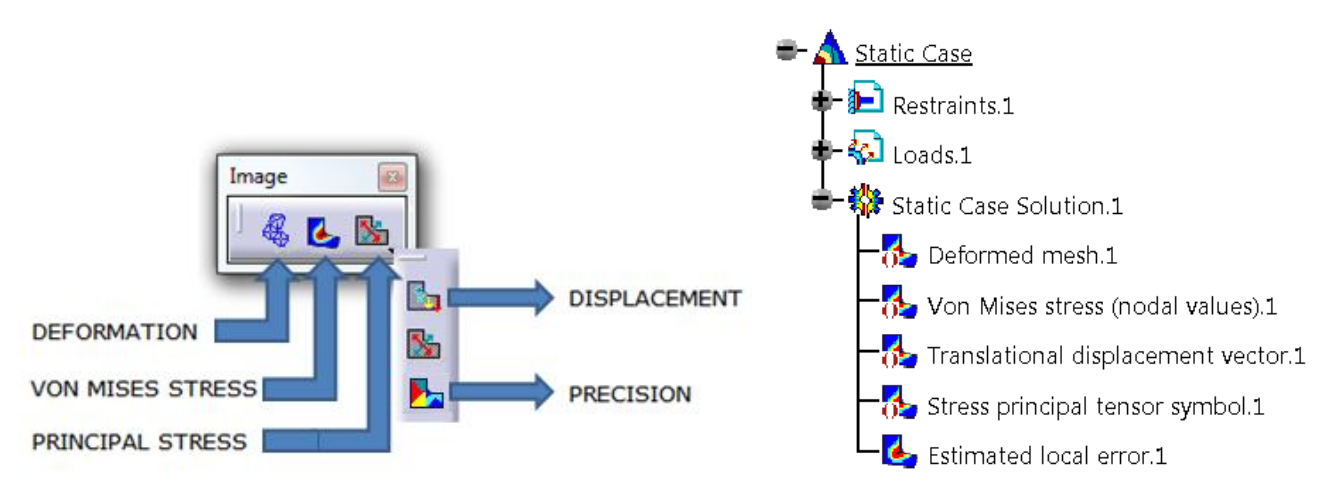

**Figure 2.12**

The model tree updates itself for the Static case solution, when each button in the Image toolbar is pushed. For static analysis, the deformation, Von-mises stress, principal stress, displacements and Precision – all results are important.

To apply the bearing load:

| <b>Analysis Tools</b> |  |  |  |  |  |  |
|-----------------------|--|--|--|--|--|--|
|                       |  |  |  |  |  |  |

**Figure 2.13**

The Button  $\mathbb{H}^n$  (Animate) displays the animation of the connecting rod. The displacement pattern may be animated and for better visualization and understanding.

#### **2.4. Results**

**Mesh:** The node and element numbers can be seen by clicking on the element of our interest

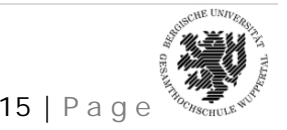

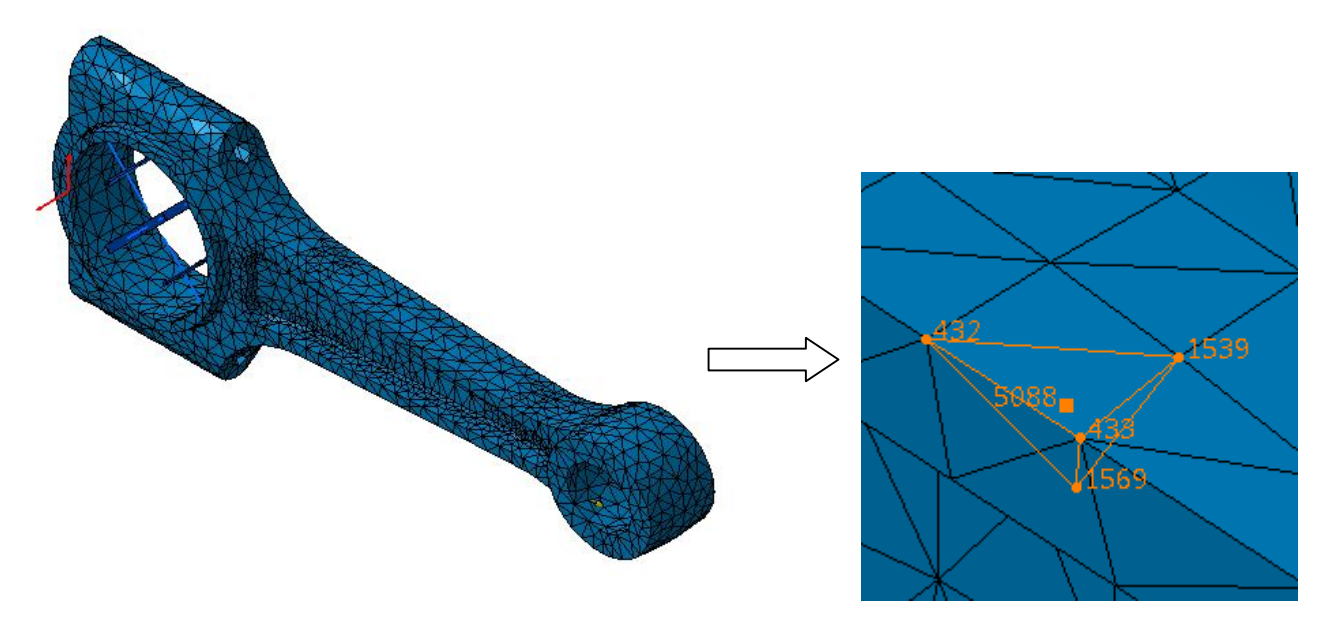

**Figure 2.14**

**Von – Mises stress:**

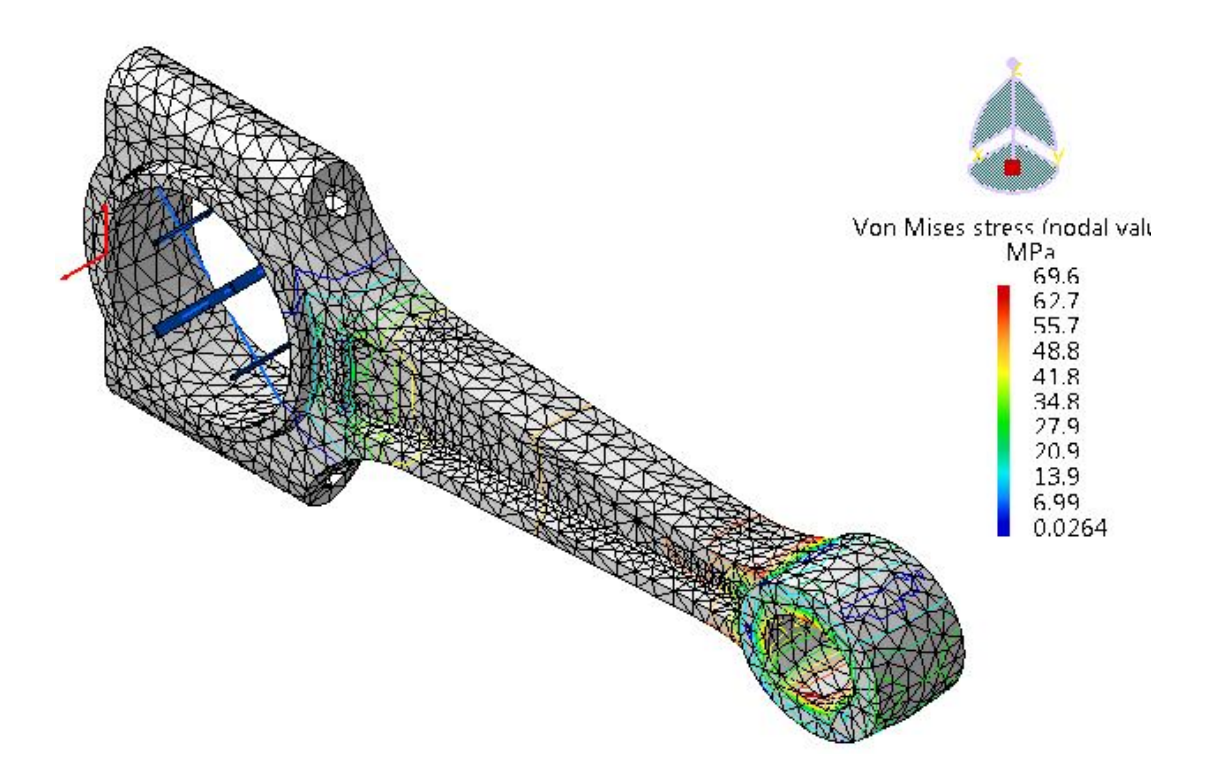

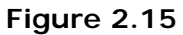

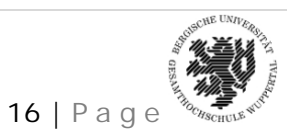

*NARENDRA KOMARLA, Matr. No – 950763* 16 | P a g e

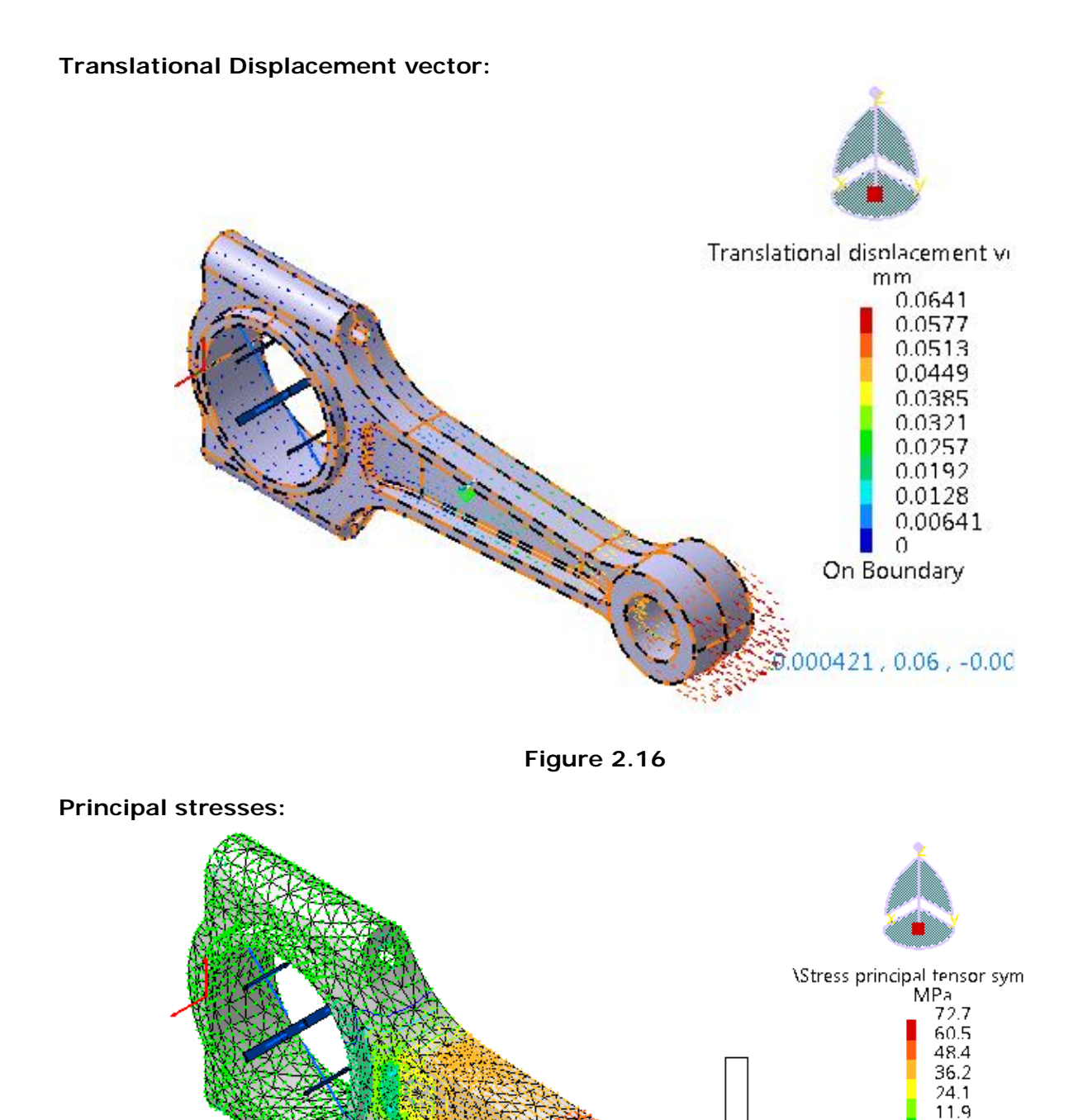

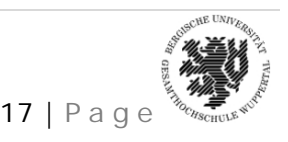

 $-0.231$  $-124$  $24.5$  $-36.7$  $-48.84$ On Boundary

*NARENDRA KOMARLA, Matr. No – 950763* 17 | P a g e

#### **Precision:**

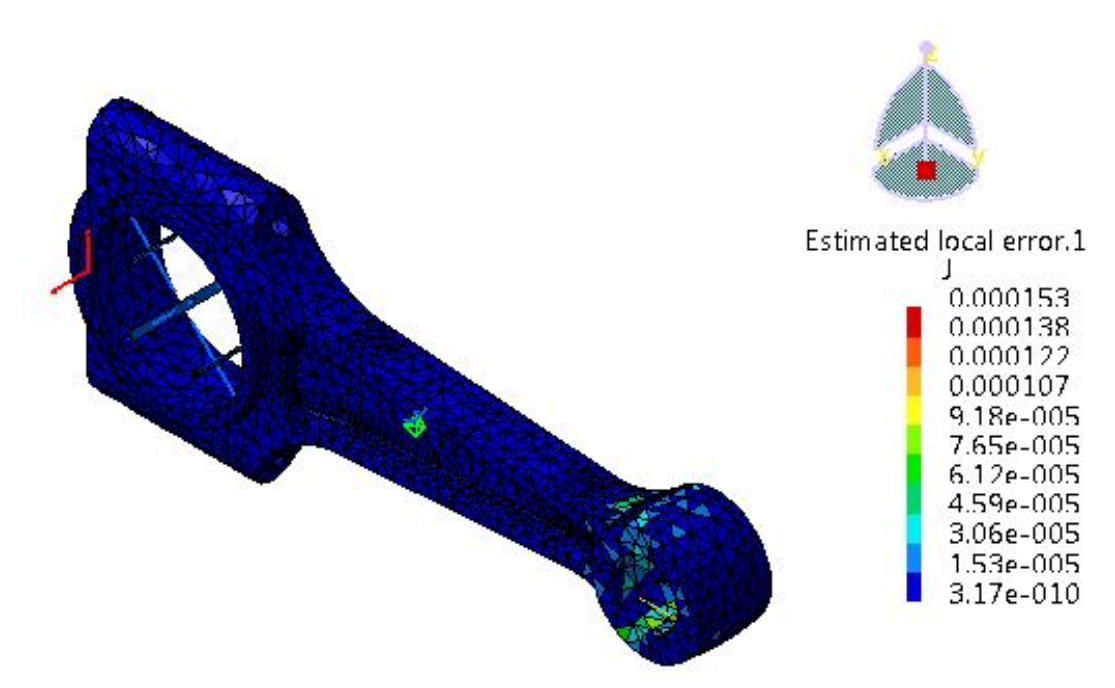

**Figure 2.18**

#### **Report generation**

CATIA V5 generates a report once all parameters are defined. The report is a html document, which can be stored at any desired location.

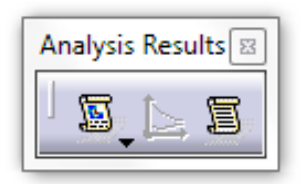

**Figure 2.19**

The icon for report generation is  $\left[\overline{\mathbb{S}}\right]$ , which can be found in the "Analysis results" toolbar

#### **2.5. Stress calculation of a connecting rod utilizing symmetry boundary conditions**

The connecting rod is symmetrical about the X-Z plane. These conditions could be exploited to calculate stresses. Utilising symmetric conditions would save computation time and resource. It may not be relevant in this case, but is very important in case of huge models, with numerous elements (and nodes naturally).

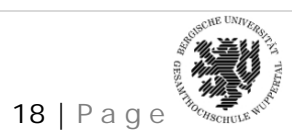

Open the "Pleuelstange\_02.CATPart" from the download area

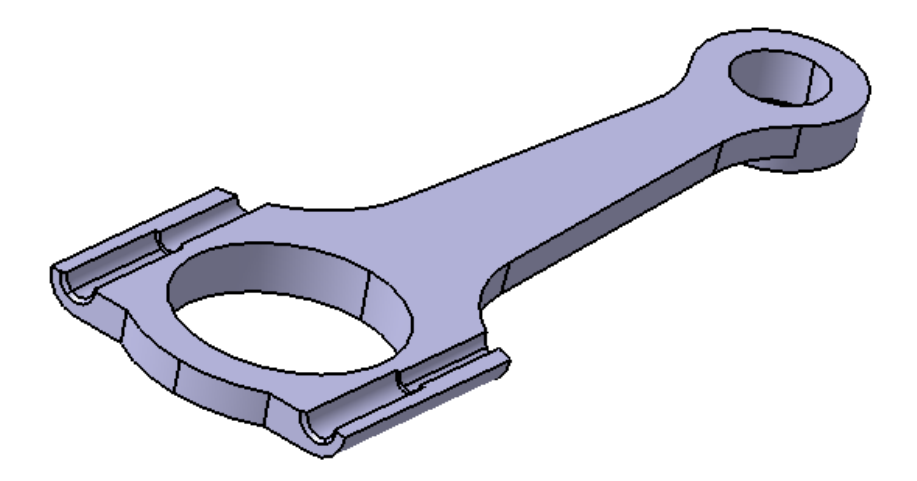

**Figure 2.20**

Similar to the previous case, the surface slider restraint and the user-defined restraint are applied to the CAD model as seen in Figure 2.20

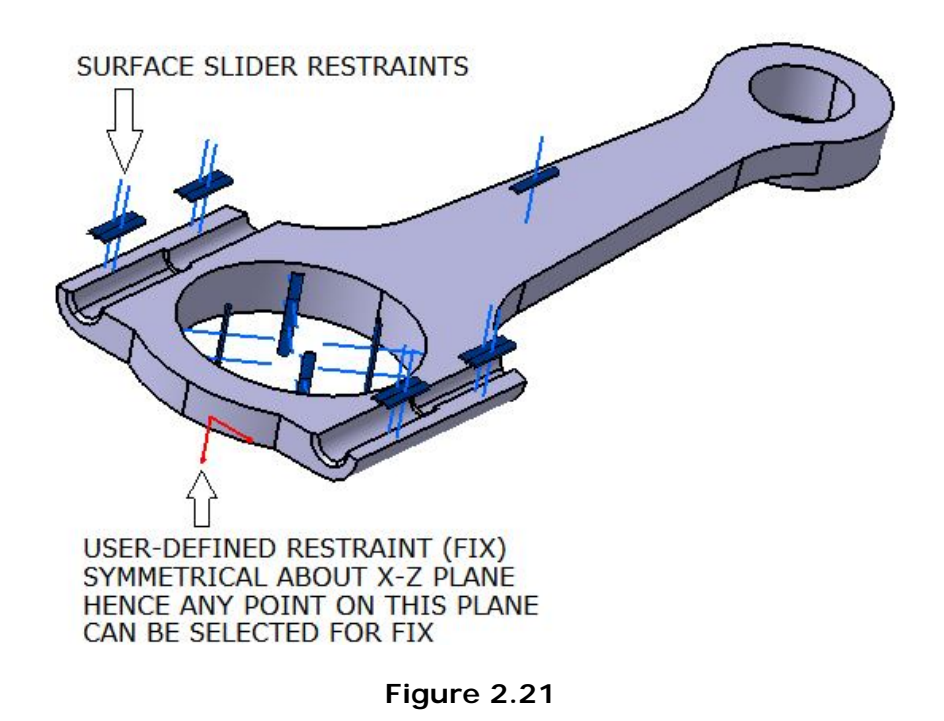

The axial distributed force (in the longitudinal direction) is then applied to the model as seen Figure 2.22. The force magnitude is 10.000N

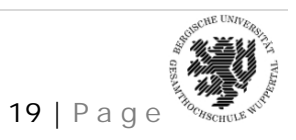

*NARENDRA KOMARLA, Matr. No – 950763* 19 | P a g e

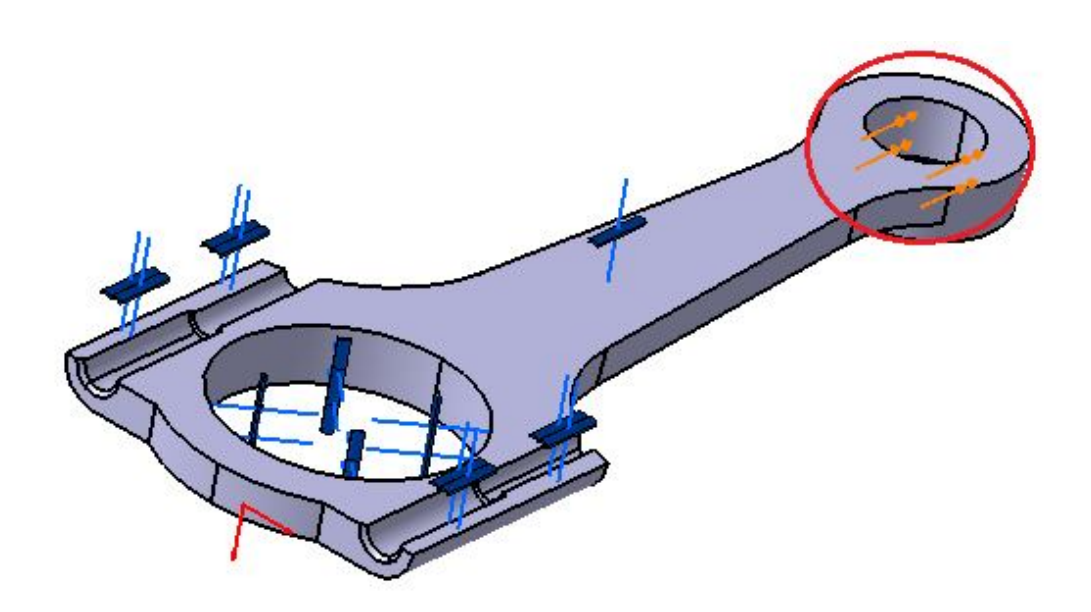

**Figure 2.22**

Once these parameters are defined, the model may be computed for the un-known parameters, similar to the previous section. The results from the previous model and the half model, utilising symmetry conditions are comparable.

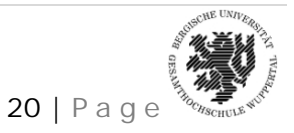

#### **3. FREQUENCY ANALYSIS OF A TUNING FORK**

#### **3.1. Introduction**

A tuning fork is an acoustic resonator in the form of a two-pronged fork with the prongs (tines) formed from a U-shaped bar of elastic metal (usually steel). It resonates at a specific constant pitch when set vibrating by striking it against a surface or with an object, and emits a pure musical tone after waiting a moment to allow some high overtones to die out. The pitch that a particular tuning fork generates depends on the length of the two prongs. Its main use is as a standard of pitch to tune other musical instruments.

#### **3.2. Analysis Steps**

Frequency analysis on a tuning fork is carried out using CATIA V5 as illustrated ahead. The CAD model of the fork is opened and the Generative Structural Analysis module is navigated through Start – Analysis & Simulation - Generative Structural Analysis.

Frequency analysis is selected out of the 3 options available in Generative Structural Analysis

Open the "Stimmgabel\_01.CATPart" (Tuning fork) from the download area

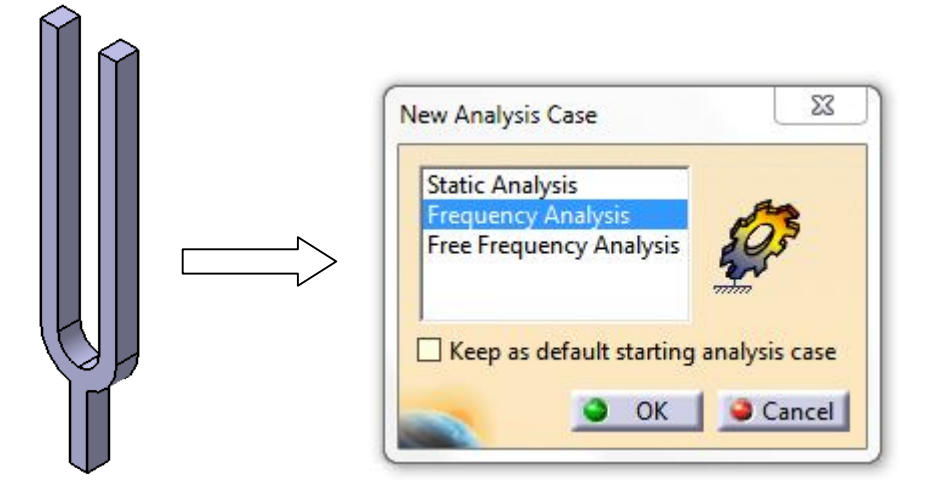

**Figure 3.1**

The subsequently step is to generate a 3D mesh on the model. This is done as discussed in the previous case. A finer mesh as compared to the initial case is chosen, because the area of cross – section is relatively low in this case. A size and absolute sag value of 7.95 and 1.272 are entered respectively. The element type is a linear tetrahedral mesh. A linear mesh is preferred because the curvature of the model is less (Figure 3.2)

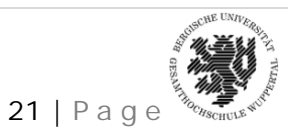

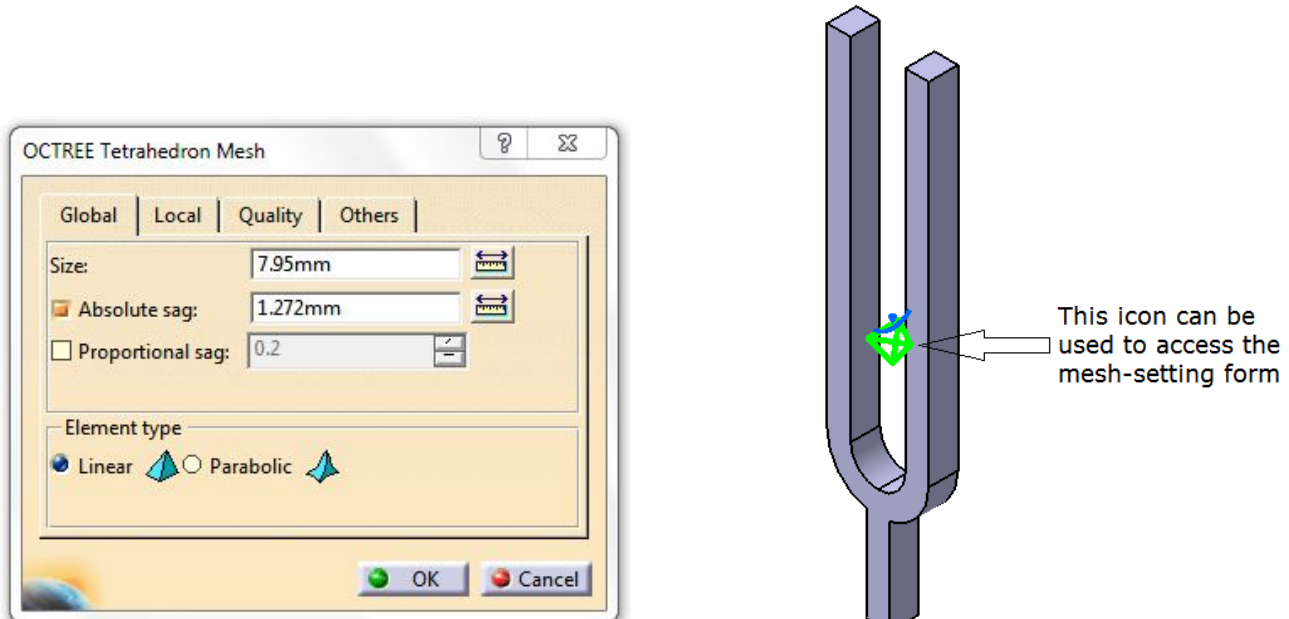

**Figure 3.2**

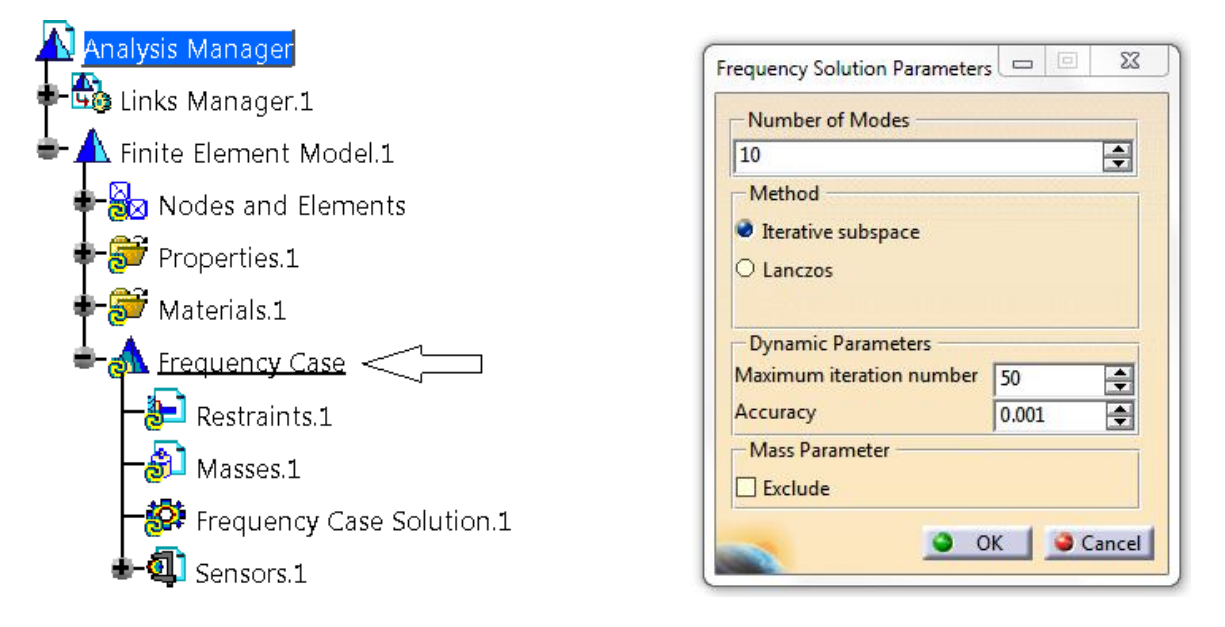

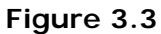

The parameters for frequency solution are set by "double clicking" on the "frequency case" in the model tree.

The required number of modes can be keyed in.

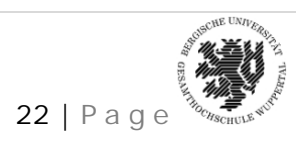

#### **Other parameters:**

**Method** (Iterative subspace, Lanczos) (only available if ELFINI Structural Analysis (EST) product is installed)

If Lanczos Method is selected, the Shift option appears which computes the modes beyond a given value, Auto, 1Hz, 2Hz and so forth. Auto means that the computation is performed on a structure that is partially free.

Dynamic Parameters (Maximum iteration number, Accuracy)

**Mass Parameter:** lets the user take into account the structural mass. This check box lets us exclude the structural mass from the total mass summation when computing the solution of a frequency case with additional mass.

If the structural mass parameter in a frequency case is excluded without additional masses (frequency case without masses set), an error occurs while computing the solution.

If the frequency case does not contain any masses set, we do not select this option.

The next step is to define restraints to our tuning fork.

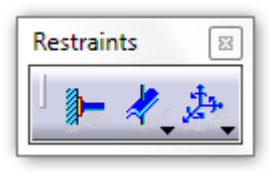

**Figure 3.4**

This icon can be used to define clamp forces. Two clamp forces, Clamp 1 (2 faces) and Clamp 2 (1 face) are defined as seen in the pictures below:

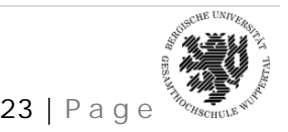

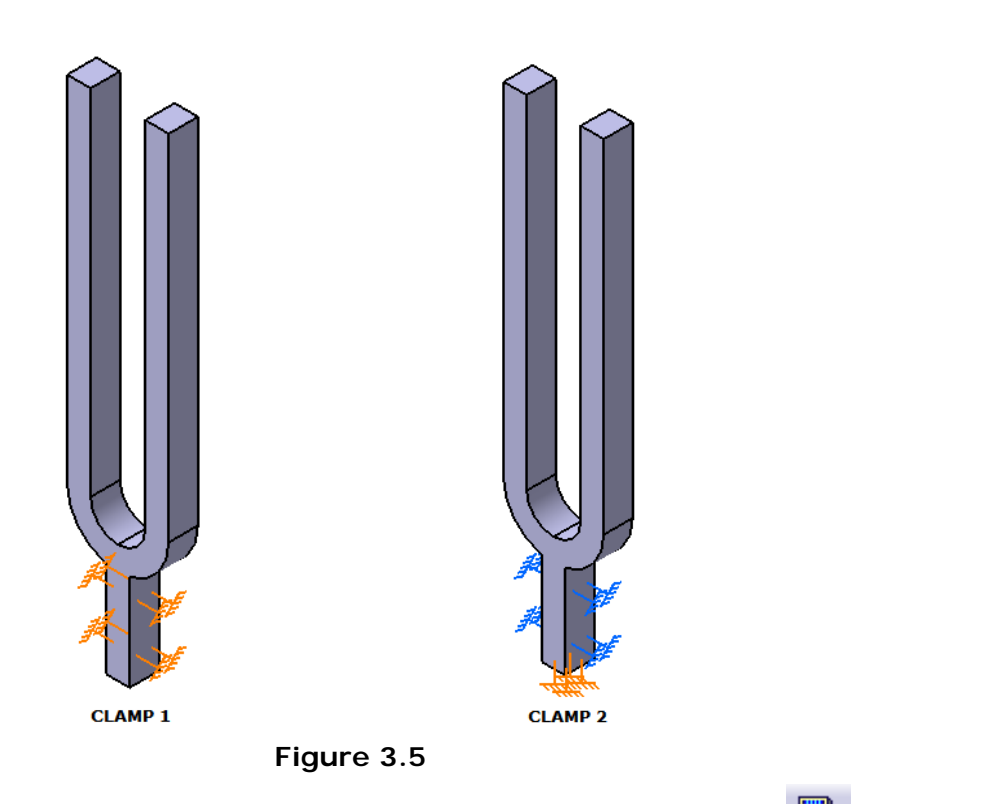

Once these parameters are defined, the part can be analyzed by clicking on the  $\Box$  (compute) icon.

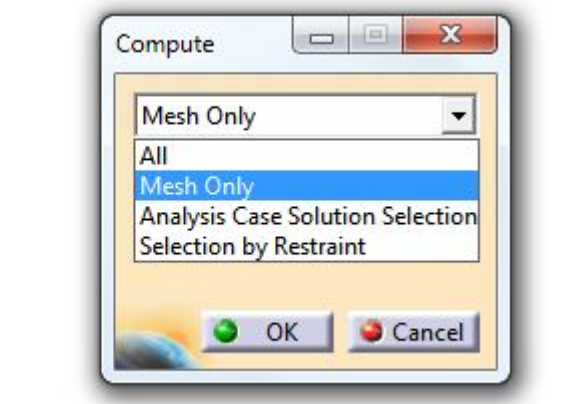

**Figure 3.6**

The compute command calculates the unknown parameters. "All", "Mesh only", "Analysis Case Solution Selection" and "Selection by Restraint" can be selected from the drop-down menu. "All" can be selected, as a safe option. The computation will consume some system time and resource to complete. Once it is completed, The "Image" toolbar can be used to find the parameters as discussed ahead (Figure 3.7).

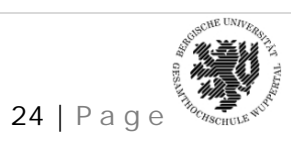

*NARENDRA KOMARLA, Matr. No – 950763* 24 | P a g e

 $Co...$ 

#### **3.3. Results**

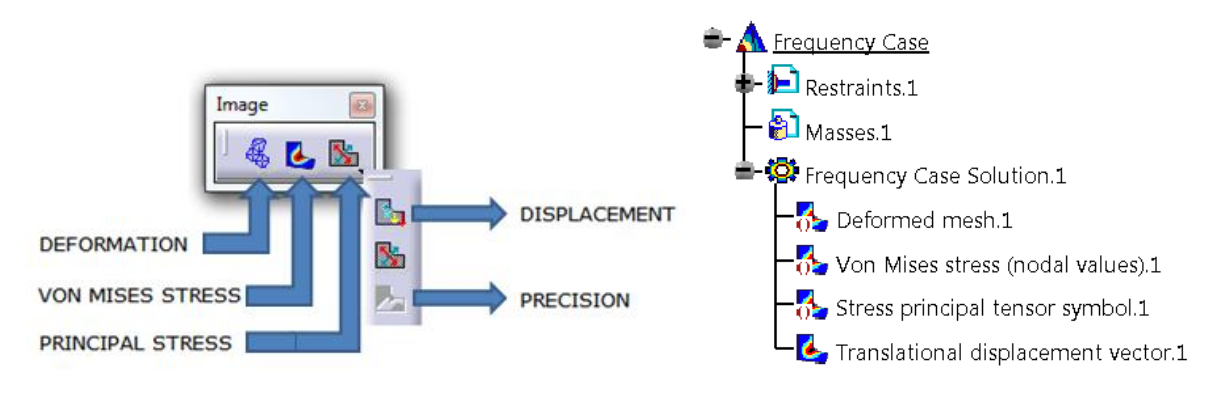

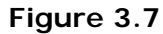

The model tree updates itself for the Frequency case solution, when each button is pressed (Fig.). In frequency analysis, the Transitional displacement Vector is of special interest. Double-clicking on Transitional displacement vector, the following box appears:

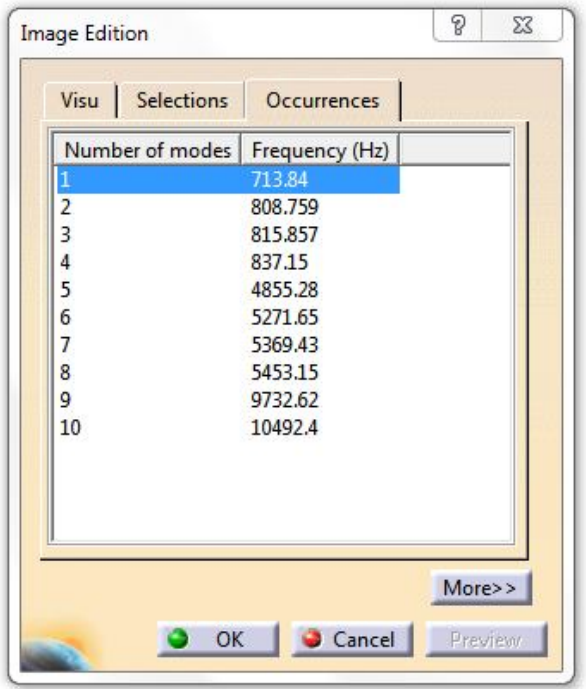

**Figure 3.8**

Since we had selected 10 modes, the frequency for each mode is displayed in the editor. Each case can be analyzed separately. The "analysis tools" toolbar (Figure 3.9) is used for this purpose.

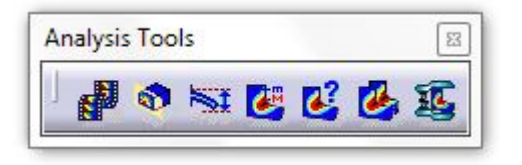

**Figure 3.9**

The Button  $\mathbb{H}^*$  (Animate) displays the animation of the tuning fork displacement at a particular frequency (Frequency at any required mode). The deformation and the Transitional displacement vector for the first two frequencies, 713.84 Hz and 808.759 Hz are shown in Figure 3.10.

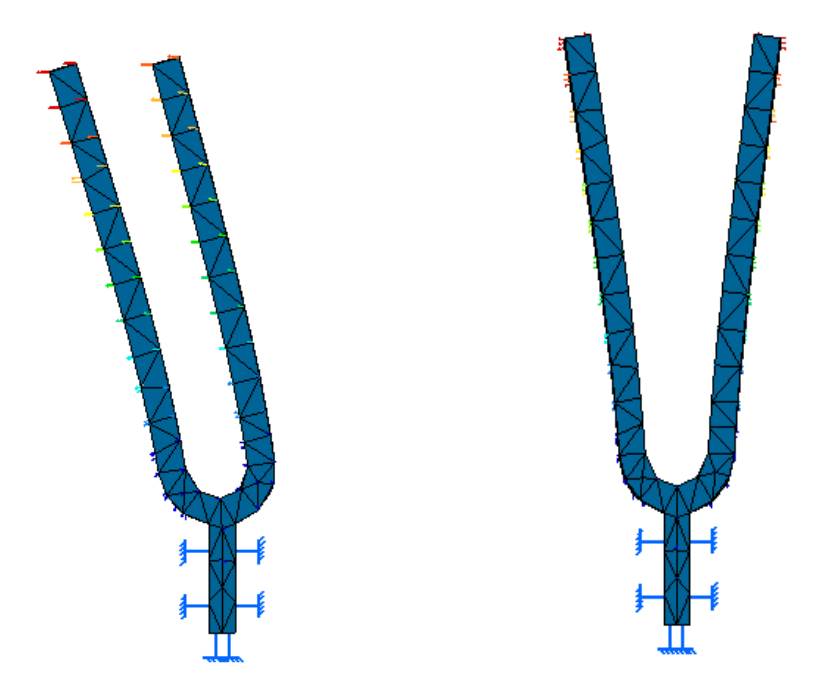

**Figure 3.10**

Individual information (In certain nodes/elements of particular interest) could be accessed by the **icon.** Once the button is pressed, a node can be selected and detailed information regarding the same is output on the screen. For example, the information at node 115 will look as seen in the picture ahead (Figure 3.11).

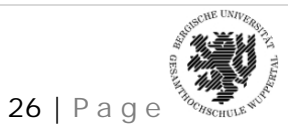

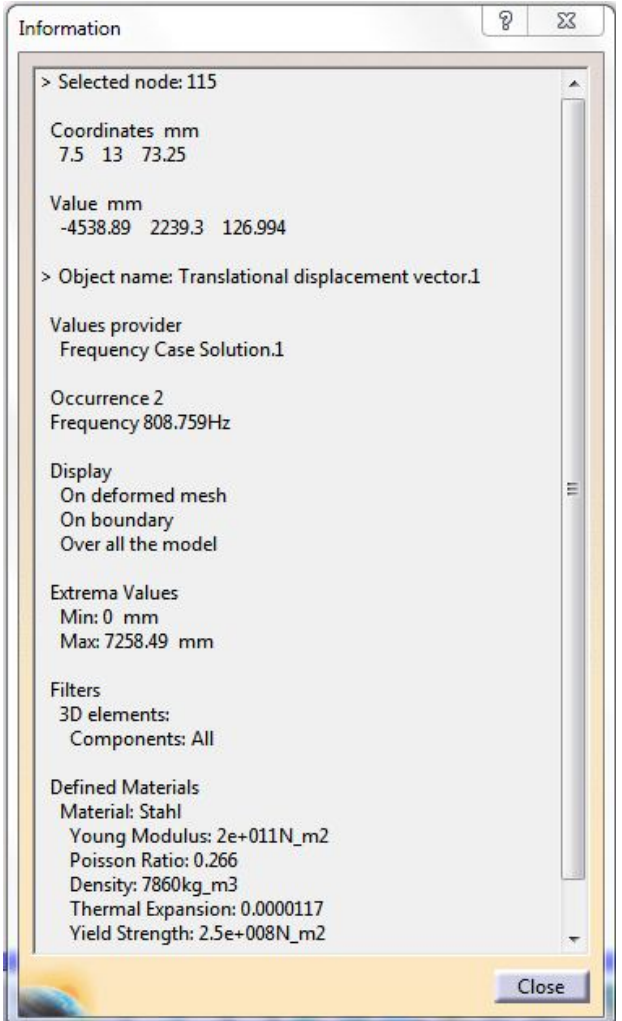

**Figure 3.11**

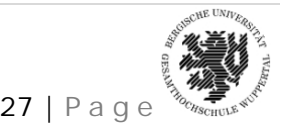

*NARENDRA KOMARLA, Matr. No – 950763* 27 | P a g e

#### **4. PLATE WITH A CIRCULAR HOLE IN ITS CENTRE**

#### **4.1. Introduction**

A plate with a circular hole in its centre is one of the most commonly used specimens to analyse pure tension, shear or mixed-mode loading analysis (in plane stress and plane strain cases). A plate under tensile loading is called a CT (Compact Tension) specimen, which is the case being presented here.

Since the plate is symmetric about the X and Y axes, symmetry conditions are exploited and one-fourth of the model is analysed. Following is the procedure:

#### **4.2. Procedure**

Open the part "Lochscheibe2.CATpart", which has been modelled for symmetry and assigned the properties of steel.

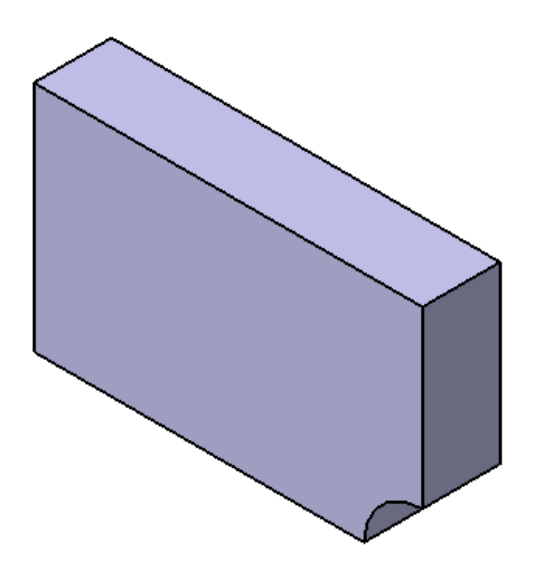

**Figure 4.1**

The first task is to generate an appropriate mesh for the part. It is important to have a fine mesh in our area of interest, which is near the hole.

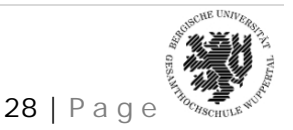

*NARENDRA KOMARLA, Matr. No – 950763* 28 | P a g e

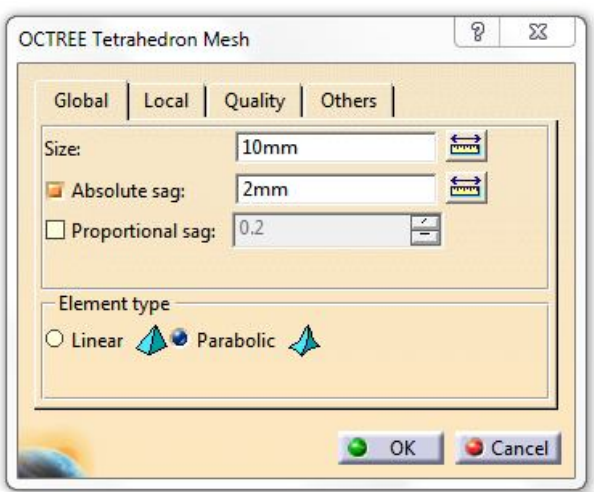

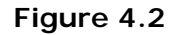

A parabolic Octree tetrahedral mesh is first defined, similar to the previous cases. Since a finer mesh is required near the hole, a local mesh can be defined there. As per Figure 4.3, a local mesh of element size 5mm is defined. The edge (highlighted) is selected for the supports. A smaller tetrahedral local mesh can be seen in the region of interest now.

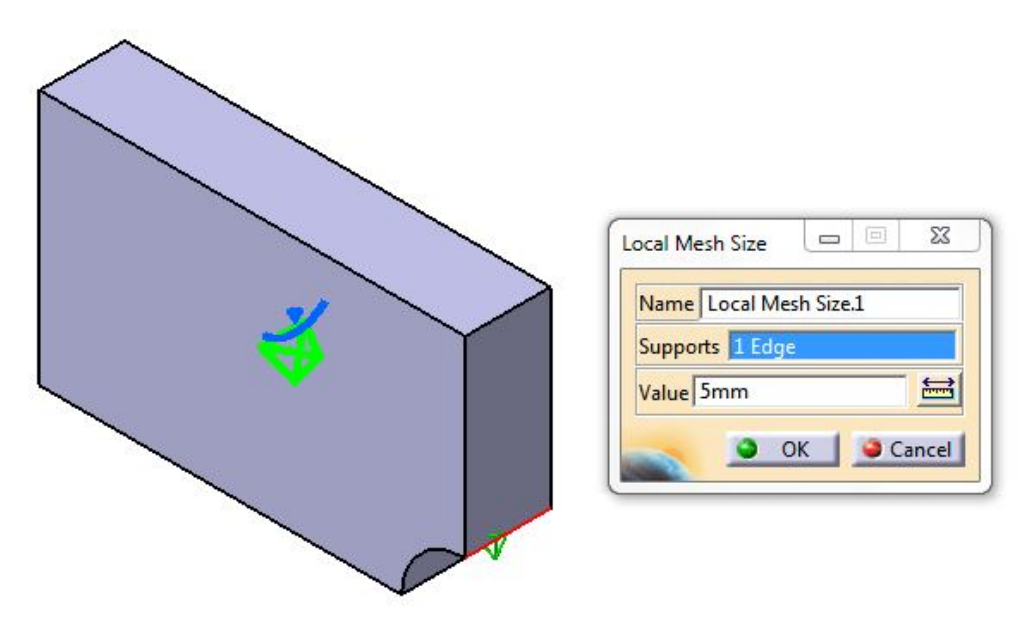

**Figure 4.3**

The next task is to assign the boundary conditions for our model. This is done in the usual way by defining the surface sliders for the model.

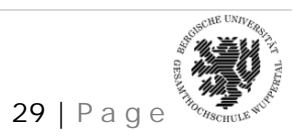

Since the part is symmetric about the X and Y axes, and is being treated as a Plane strain case, where the Z dimension is large, restraints are applied as seen in Figure 4.2

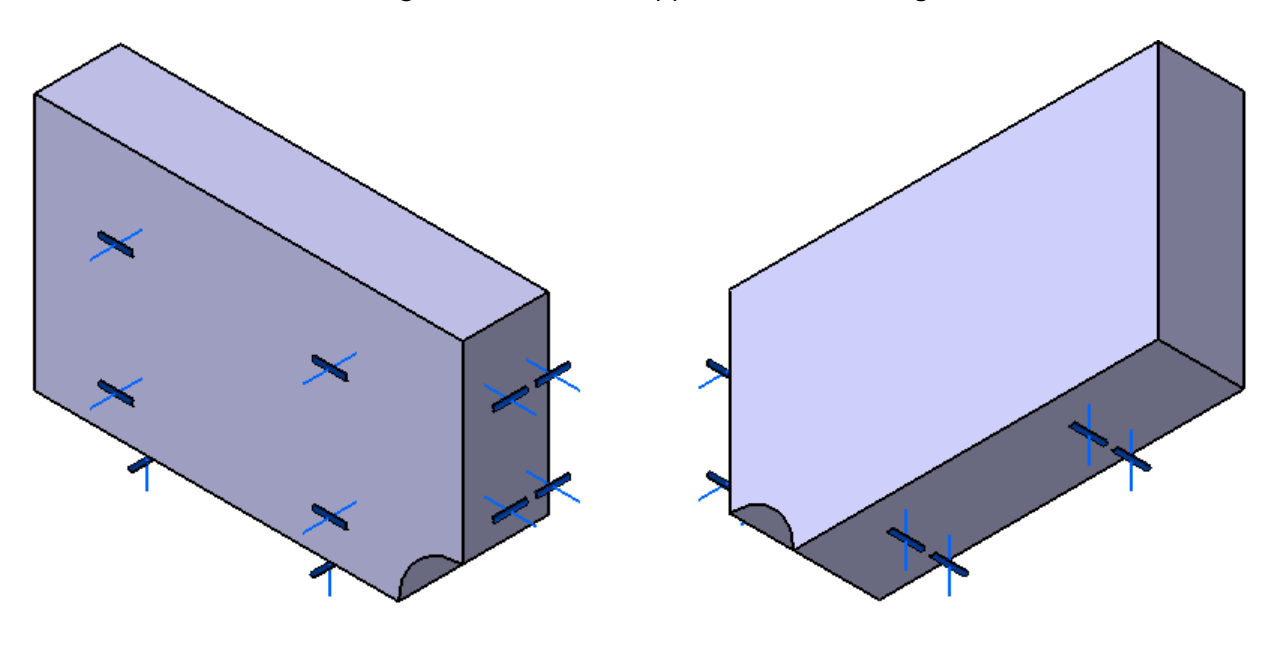

**Figure 4.4**

To restrain free motion of the part, the face as seen in Figure 4.3 is also constrained.

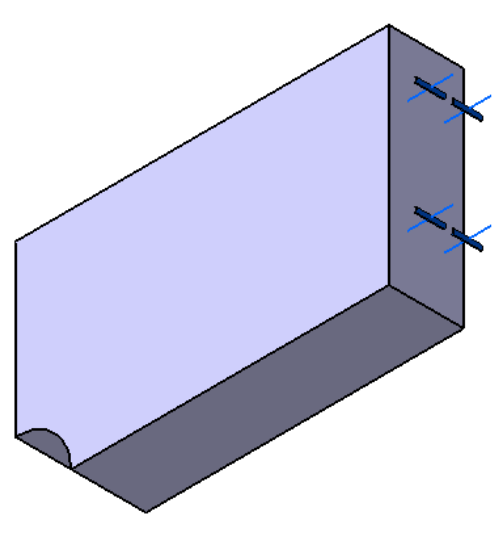

**Figure 4.5**

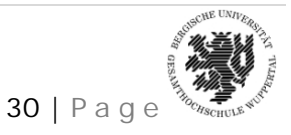

*NARENDRA KOMARLA, Matr. No – 950763* 30 | P a g e

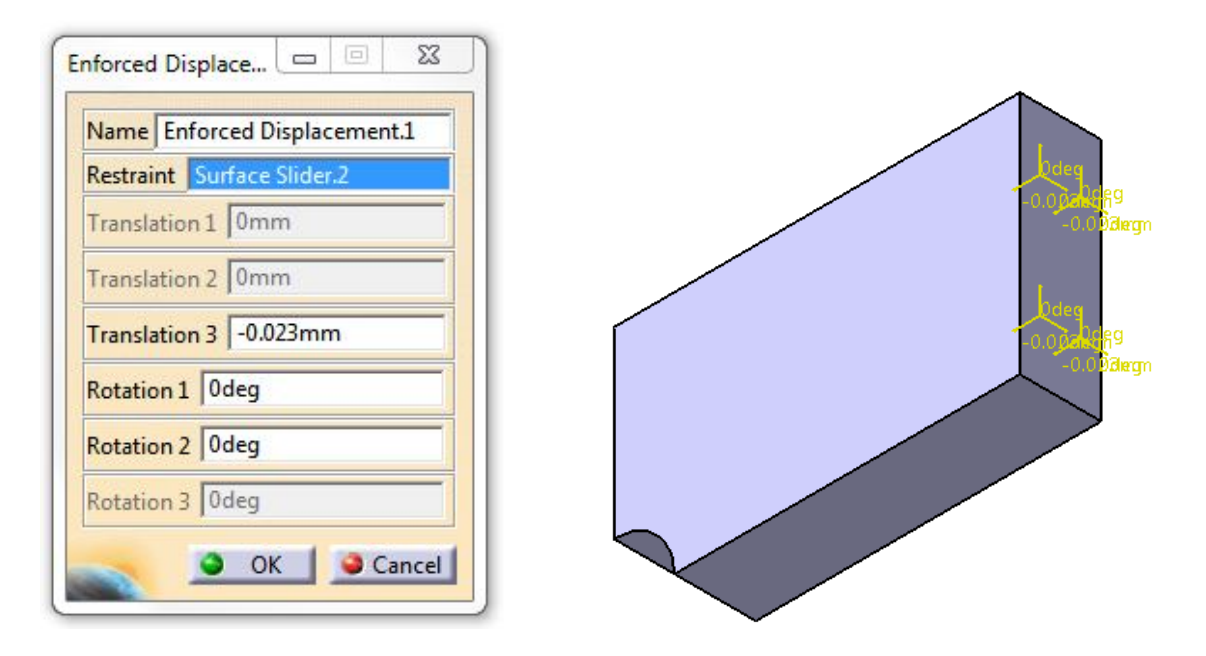

The succeeding step is to define the loads. Loads can be specified as forces or displacements.

**Figure 4.6**

An enforced displacement  $\frac{1}{2}$  of 0.023mm is applied on the face on which the second slider restraint is applied. The enforced displacement icon could be accessed from the "loads" toolbar.

#### **4.3. Results**

The model is now ready for analysis. Similar to the previous steps, the computation for the

static case solution is started from the **interest of the vector** 

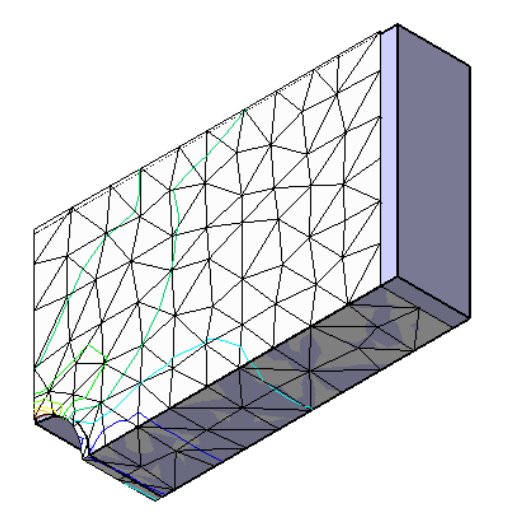

**Figure 4.7**

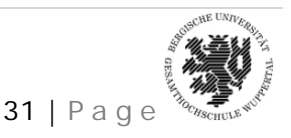

*NARENDRA KOMARLA, Matr. No – 950763* 31 | P a g e

#### **5. MESHING WITH SHELL ELEMENTS**

#### **5.1. Introduction**

Probably, the most critical step in application of the finite element method is the choice of element type for a given problem. The solid elements discussed till now are among the simplest elements available for use in stress analysis. Many more element types are available to the finite element analyst. (Commercial software systems have no fewer than 140 element types) The differences in elements for stress analysis fall into three categories:

- $\triangleright$  Number of nodes, hence, polynomial order of interpolation functions
- $\triangleright$  Type of material behaviour (elastic, plastic, thermal stress, etc)
- > Loading and geometry of the structure to be modelled (plane stress, plane strain, axissymmetric, general three dimensional, bending, and torsion)

In case of shell (thin curved plate) structures, specialized elements are required (and available) for structural analysis. Once the element type has been selected appropriately, the task becomes that of defining the model geometry as a mesh of finite elements.

Following are some particulars about shell elements:

- $\triangleright$  Shell element can be either 1-D or 2-D plane element
- Boundary condition is applied at edge/curve
- > 3-D Structures that consist of thin surfaces are ideal structures for shell element application
- There is an enormous time saving when shell elements are used in place of 3-D solid elements

Following are the most well known 2-D shell elements (Figure 5.1)

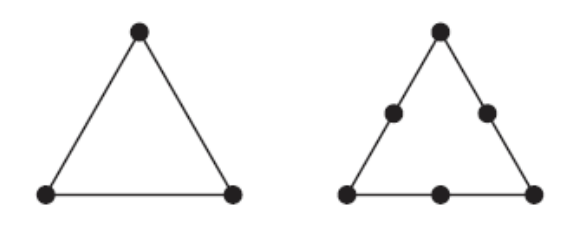

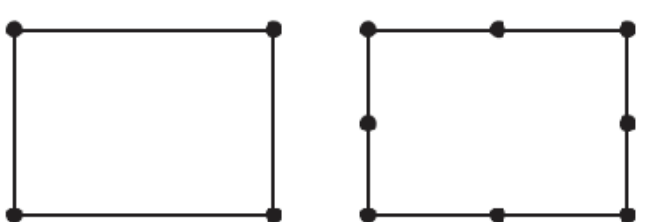

**Figure 5.1**

The elements seen are linear triangular element, Triangular element with middle nodes, linear quadrilateral element and quadrilateral element with middle nodes (serendipity element)

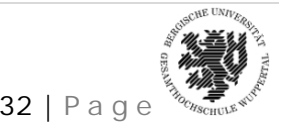

#### **5.2. Procedure**

To illustrate the use of shell elements, consider the following example: Open the "Schalen.CATPart" from the download area.

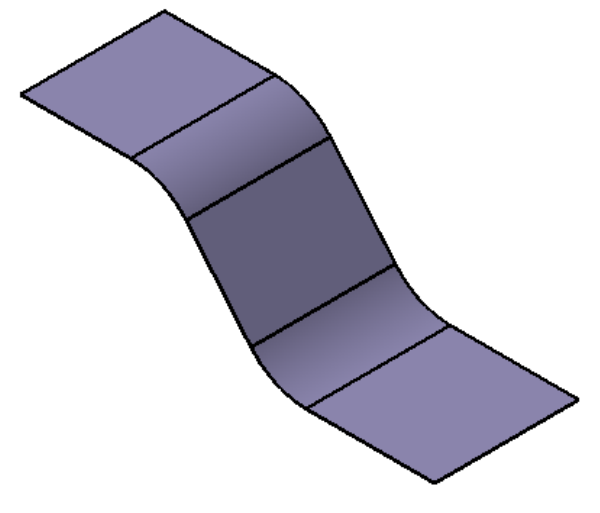

**Figure 5.2**

The model consists of an extruded surface, on which shell elements could be defined. The material assigned is "Steel", similar to the previous cases.

The next step is to define the mesh for the part, which is exclusive to this case. The "Advanced surface mesh" in the "Advanced meshing tools" workbench is used to generate this mesh.

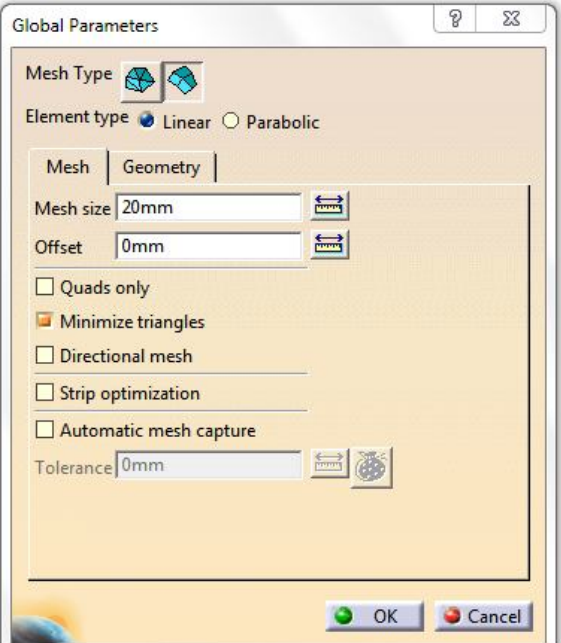

**Figure 5.3**

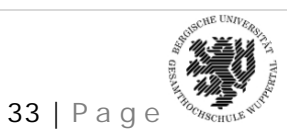

*NARENDRA KOMARLA, Matr. No – 950763* 33 | P a g e

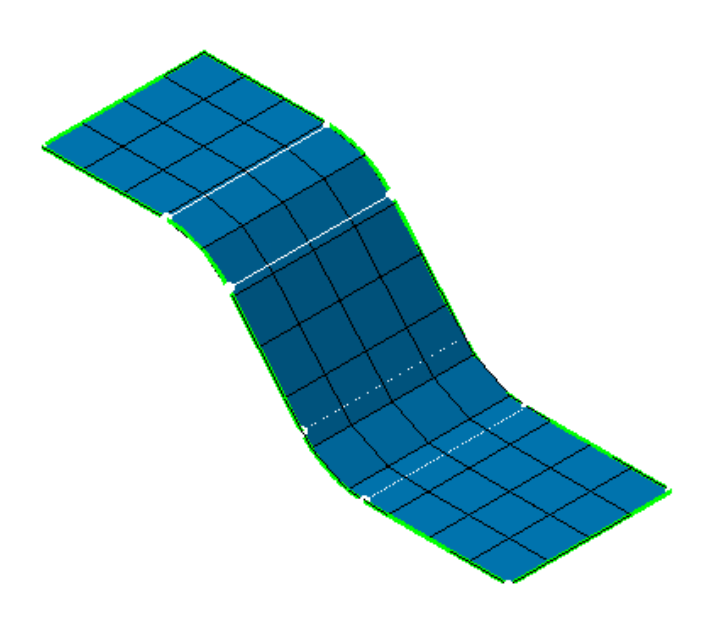

**Figure 5.4**

The pre-defined 2D property has to be assigned to the surface. This can be done by simply selecting the surface as the supports (Figure 5.5)

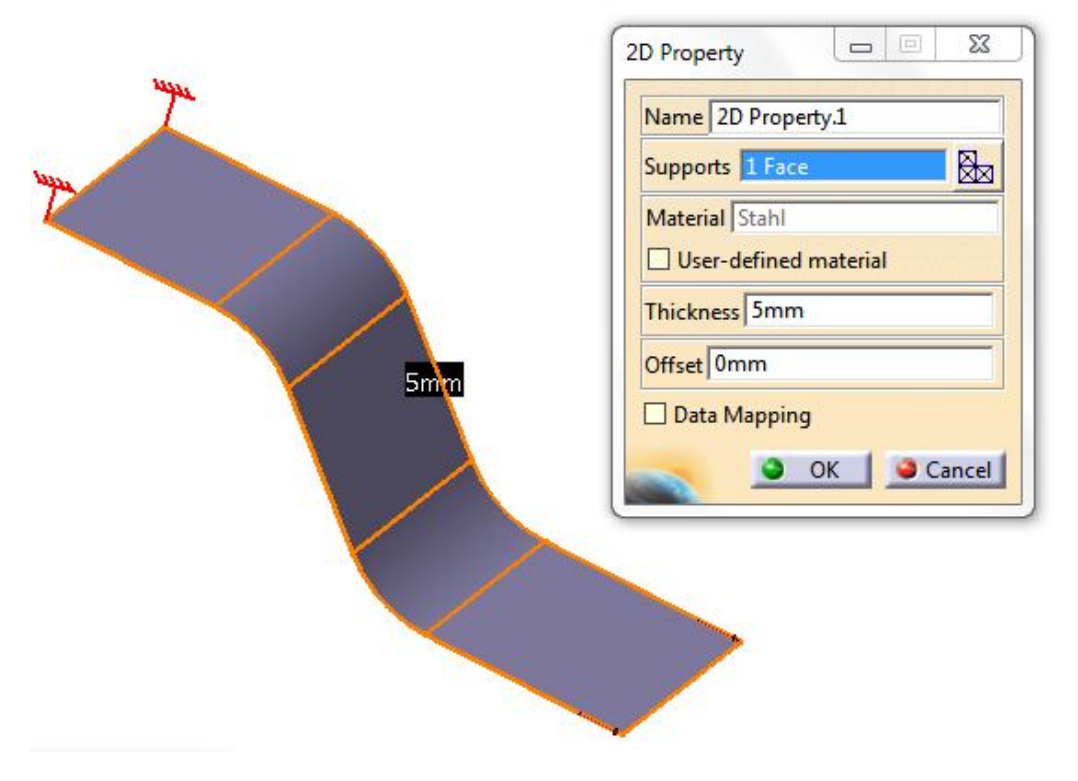

**Figure 5.5**

Restraints are applied on one edge of the surface as seen in Figure 5.6. The highlighted edge is the selected edge, where the clamp is applied.

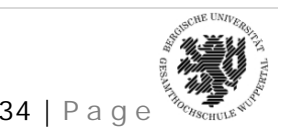

*NARENDRA KOMARLA, Matr. No – 950763* 34 | P a g e

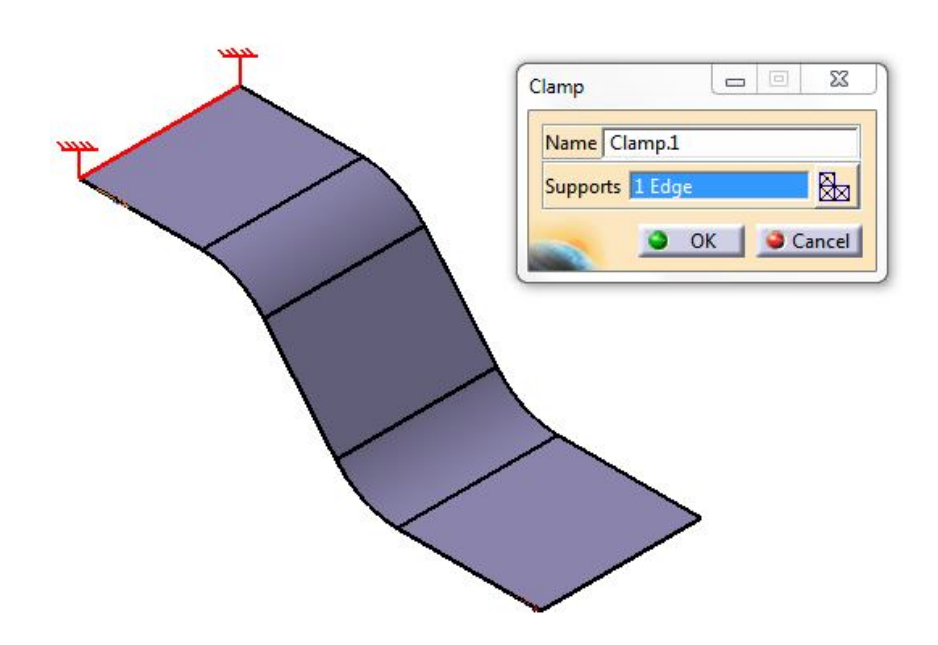

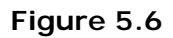

Distributed forced are applied on the model (Figure 5.7). The highlighted edge is selected for the "Supports". A force of 1000N is applied in this case.

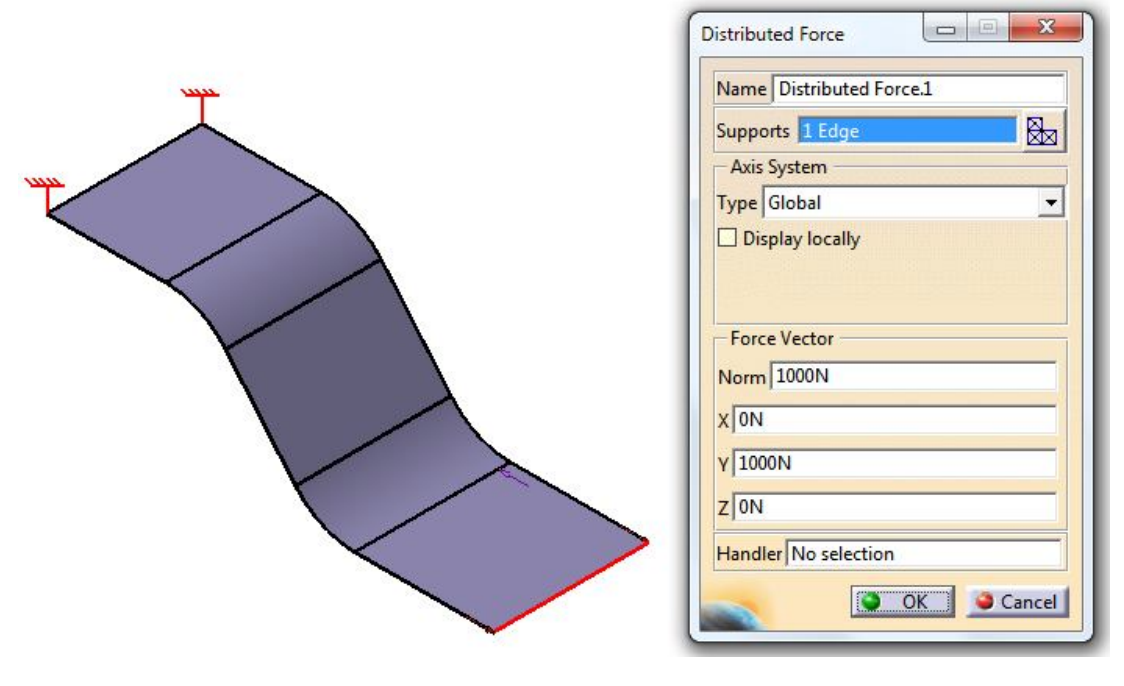

**Figure 5.7**

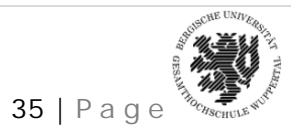

*NARENDRA KOMARLA, Matr. No – 950763* 35 | P a g e

#### **5.3. Results**

Once these parameters are defined we can now enter the "Generative Structural Analysis" workbench through the main menu, which is Start – Analysis and Simulation – Generative Structure Analysis.

The results can be analysed through the well known "Image" toolbar. The von mises stress (Figure 5.8) and the deformed mesh (Figure 5.9) are seen here

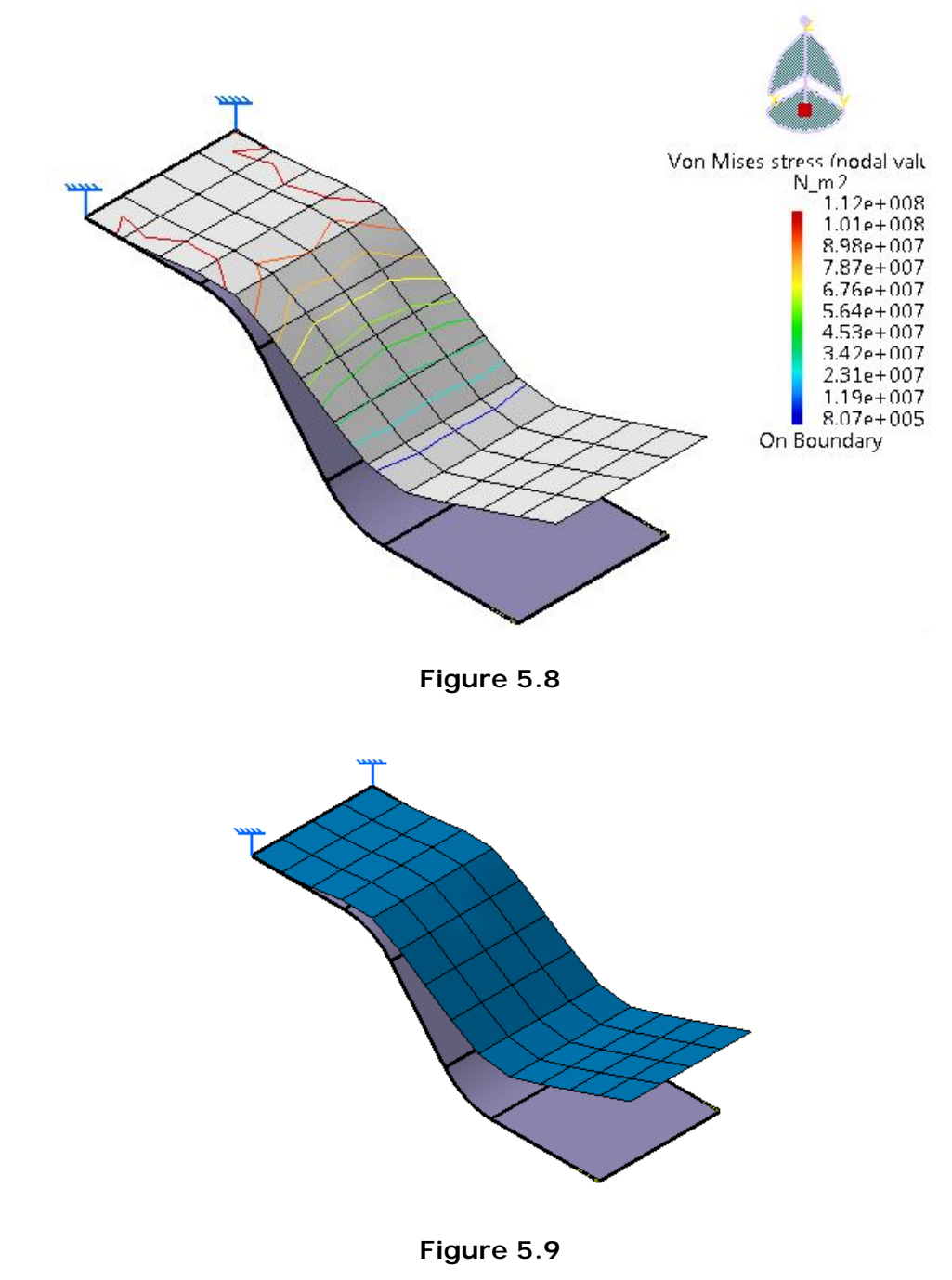

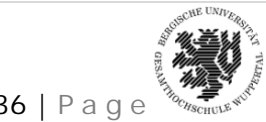

*NARENDRA KOMARLA, Matr. No – 950763* 36 | P a g e

#### **6. MESHING WITH HEXAHEDRON ELEMENTS**

#### **6.1. Introduction**

The generalization of a quadrilateral in three-dimensions is a hexahedron, also known in the finite element literature as **brick**. A hexahedron is topologically equivalent to a cube. It has eight corners, twelve edges or sides, and six faces. It is a volume element.

Finite elements with this geometry are extensively used in modeling three-dimensional solids.

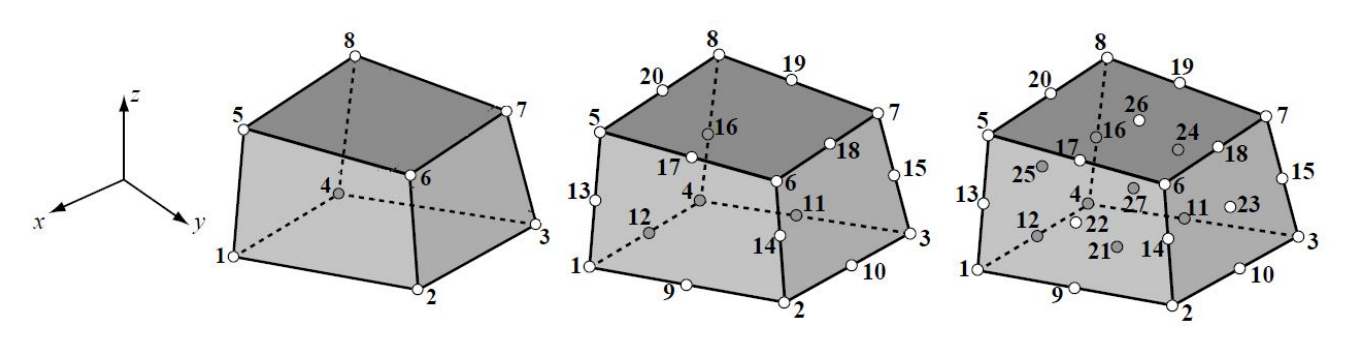

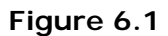

Figure 6.1 shows 8 noded (tri-linear), 20 noded (serendipity) and 27 noded hexahedral elements, which are commonly used in practice.

#### **6.2. Procedure**

To illustrate the use of hexahedral elements, consider the following example:

Open the "Hexaeder.CATPart" from the download area.

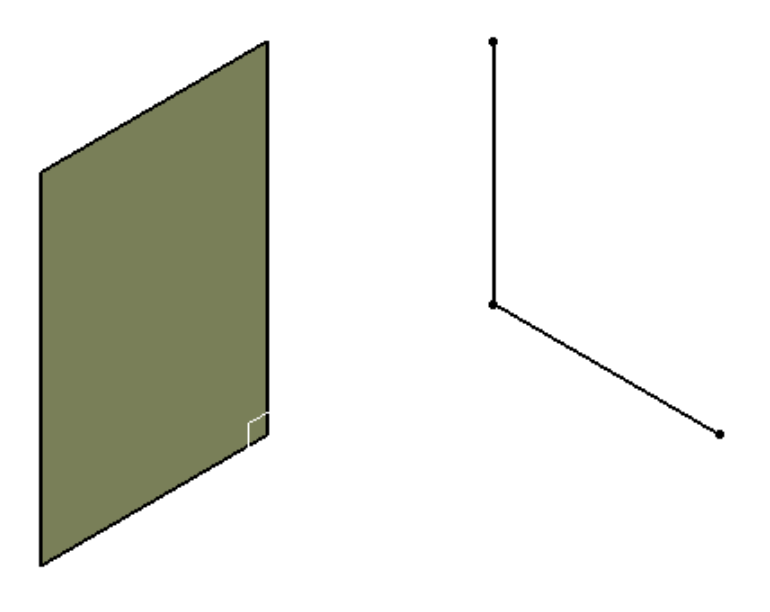

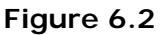

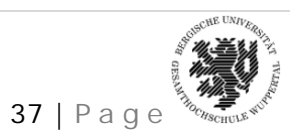

*NARENDRA KOMARLA, Matr. No – 950763* 37 | P a g e

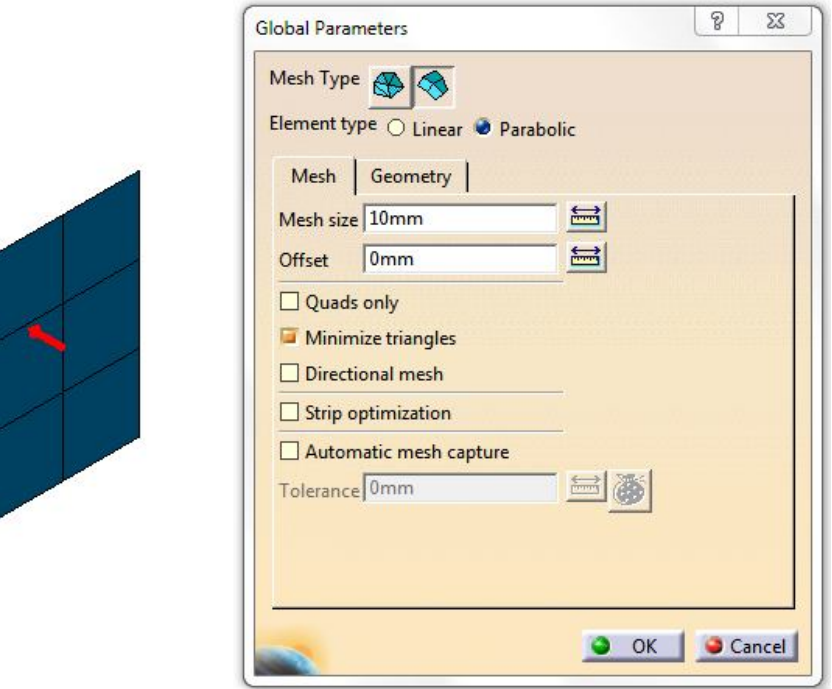

**Figure 6.3**

The mesh is created similar to the previous procedure by entering parameters for the mesh size and offset, after selecting the mesh type and the element type (Figure 6.3)

Once the 2D mesh is created, the "Mesh Transformations" toolbar can be used to create a 3D mesh (Volume elements). Figure 6.4 gives an insight into this toolbar. The unique feature of this transformation is that the numbers in the 3D mesh created is a constant. Therefore, as the size of the 3D element is decreased, the mesh gets finer and vice –versa. Extrude mesher with translation and rotation is illustrated here:

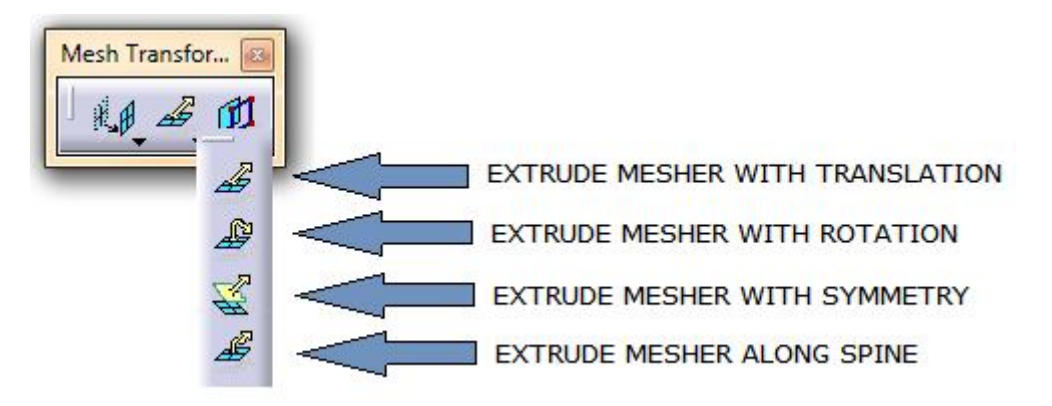

**Figure 6.4**

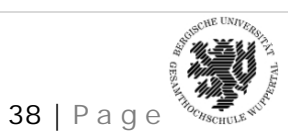

*NARENDRA KOMARLA, Matr. No – 950763* 38 | P a g e

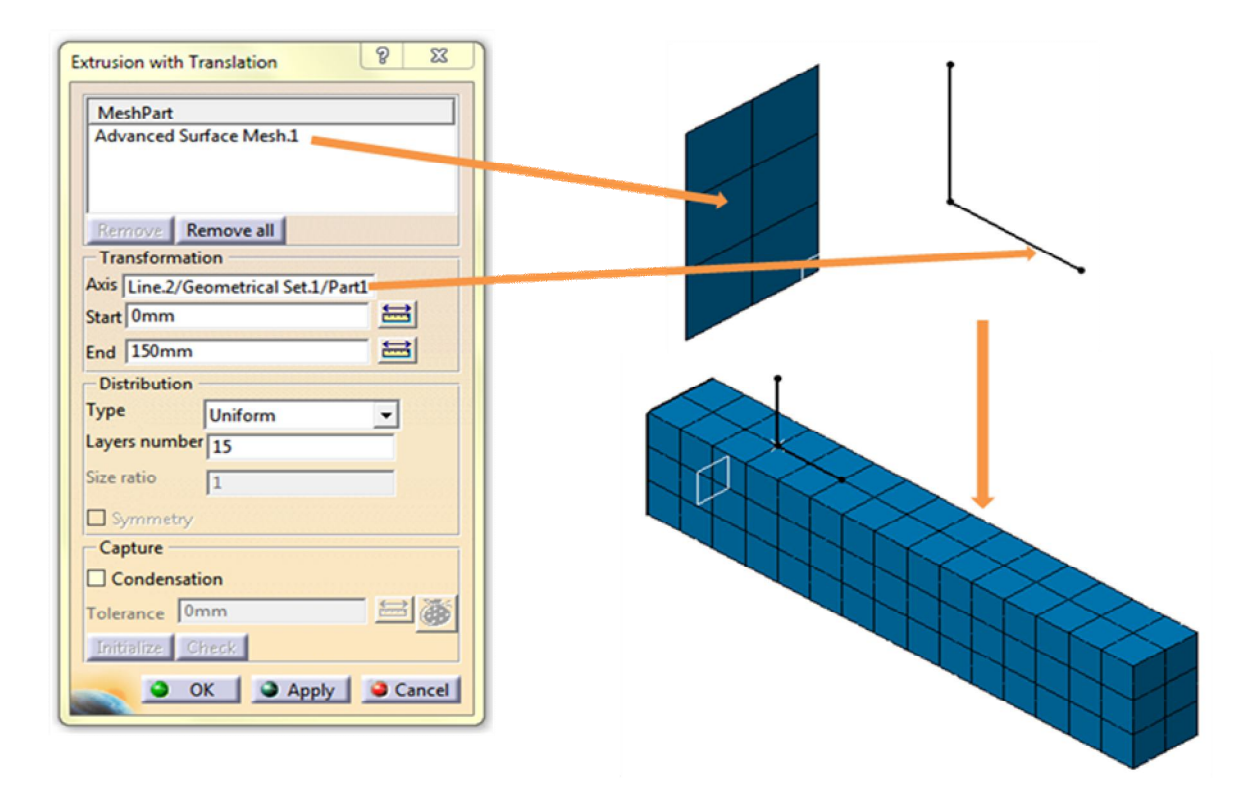

**Figure 6.5**

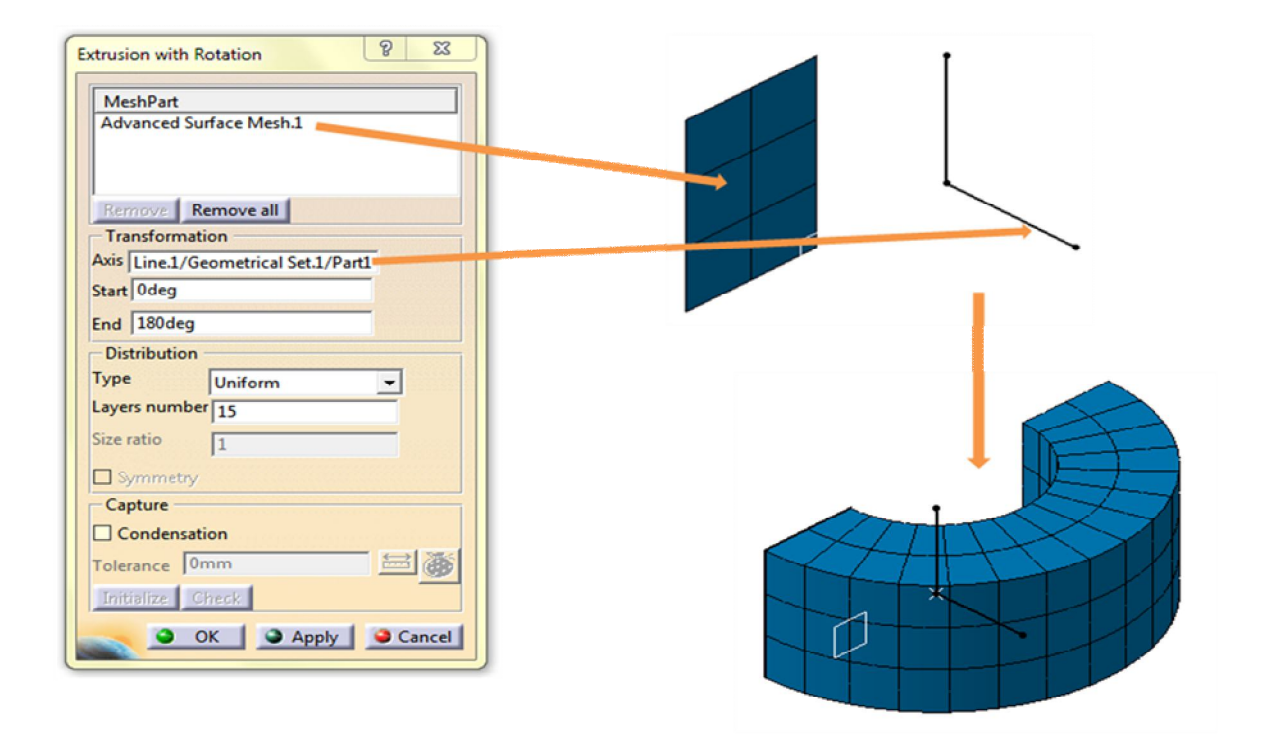

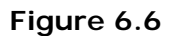

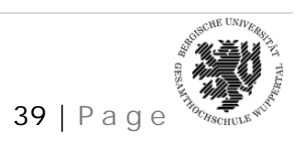

*NARENDRA KOMARLA, Matr. No – 950763* 39 | P a g e

The mesh is parametric which is typical of CATIA and can be edited freely. If the start angle is changed to 90 degrees, the model acquires shape as seen in Figure 6.7. It can be observed here that the number of elements remain the same and thereby the mesh gets denser.

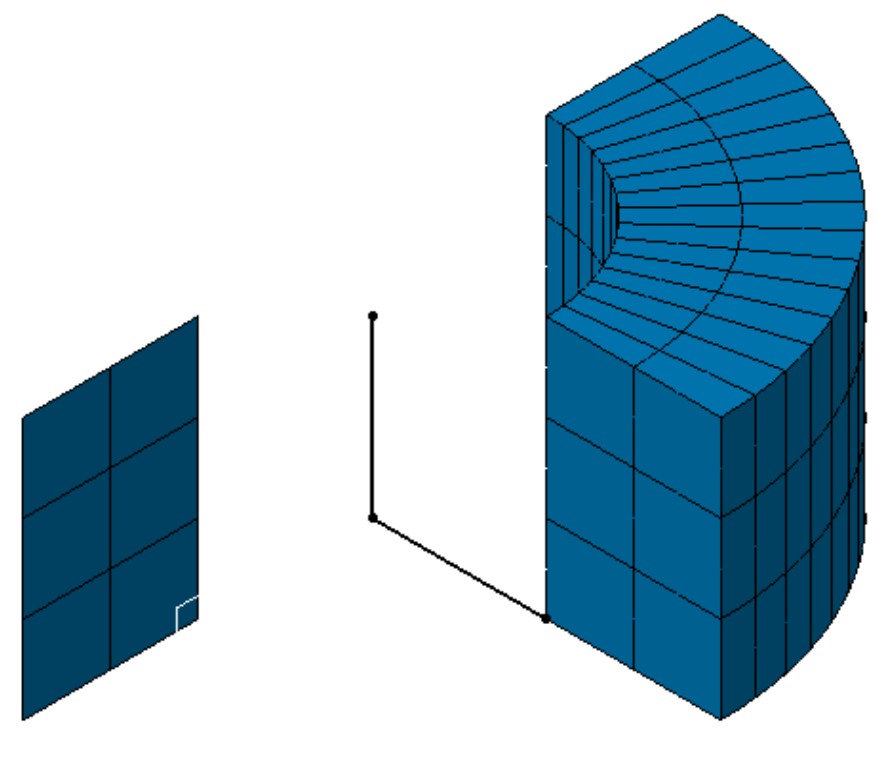

**Figure 6.7**

Therefore, the Mesh transformations can be a useful and powerful tool to generate 3D meshes using volume elements. Once the mesh is created on the required geometry, further steps are similar, as mentioned in the previous sections.

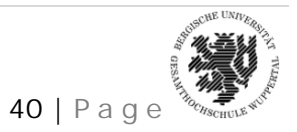

*NARENDRA KOMARLA, Matr. No – 950763* 40 | P a g e

#### **7. ACKNOWLEDGEMENTS**

I am highly indebted to Prof. Dr. Hans-Bernhard Woyand, Bergische University, Wuppertal for giving me an opportunity to work on this project. The work helped me to get an insight towards the structural analysis module in CATIA V5 and achieve academic targets as well.

It is said that "What the teacher is, is more important than what he teaches". Prof. Woyand is a excellent individual and has been an immense source of inspiration for his students to emulate. I would also like to thank Mr. David Elmar for his suggestions.

The project also gave me an opportunity to get familiarised with the practical side of Finite element analysis. It has aroused keen interest in me to work further in this area.

Narendra Komarla

Matriculation No.: 950763

#### **8. REFERENCES**

FEM mit CATIA V5 – Prof. Hans Bernhard Woyand – The manual is based on this book

Fundamentals of Finite Element Analysis – D.V. Hutton

CATIA V5R18 User's Manual was liberally used during the course of this work. The documentation provides an extensive insight into every module of CATIA V5.

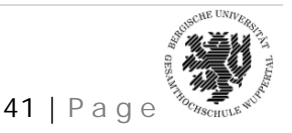